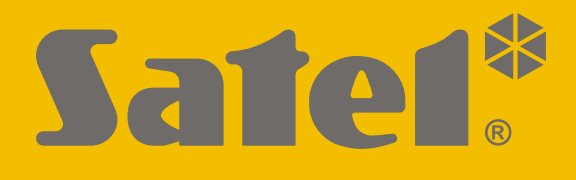

# **INT-GSM**

## **Moduł komunikacyjny GPRS**

 $\epsilon$ 

Wersja oprogramowania 1.02 int-gsm\_pl 11/20

SATEL sp. z o.o. • ul. Budowlanych 66 • 80-298 Gdańsk • POLSKA tel. 58 320 94 00 • serwis 58 320 94 30 • dz. techn. 58 320 94 20; 604 166 075 **www.satel.pl**

## **WAŻNE**

Moduł powinien być instalowany przez wykwalifikowanych specjalistów.

Przed przystąpieniem do instalacji zapoznaj się z niniejszą instrukcją w celu uniknięcia błędów, które mogą skutkować wadliwym działaniem lub nawet uszkodzeniem sprzętu.

Wszystkie połączenia elektryczne należy wykonywać przy wyłączonym zasilaniu.

Wprowadzanie w urządzeniu jakichkolwiek modyfikacji, które nie są autoryzowane przez producenta, lub dokonywanie samodzielnych napraw skutkuje utratą uprawnień wynikających z gwarancji.

Tabliczka znamionowa urządzenia umieszczona jest na podstawie obudowy.

W urządzeniu wykorzystano FreeRTOS (www.freertos.org).

Firma SATEL stawia sobie za cel nieustanne podnoszenie jakości swoich produktów, co może skutkować zmianami w ich specyfikacji technicznej i oprogramowaniu. Aktualna informacja o wprowadzanych zmianach znajduje się na naszej stronie internetowej. Proszę nas odwiedzić: https://support.satel.pl/

#### **SATEL sp. z o.o. niniejszym oświadcza, że typ urządzenia radiowego INT-GSM jest zgodny z dyrektywą 2014/53/UE. Pełny tekst deklaracji zgodności UE jest dostępny pod następującym adresem internetowym: www.satel.eu/ce**

W instrukcji mogą wystąpić następujące symbole:

- uwaga;
	- uwaga krytyczna.

## **Zmiany wprowadzone w wersji oprogramowania 1.02**

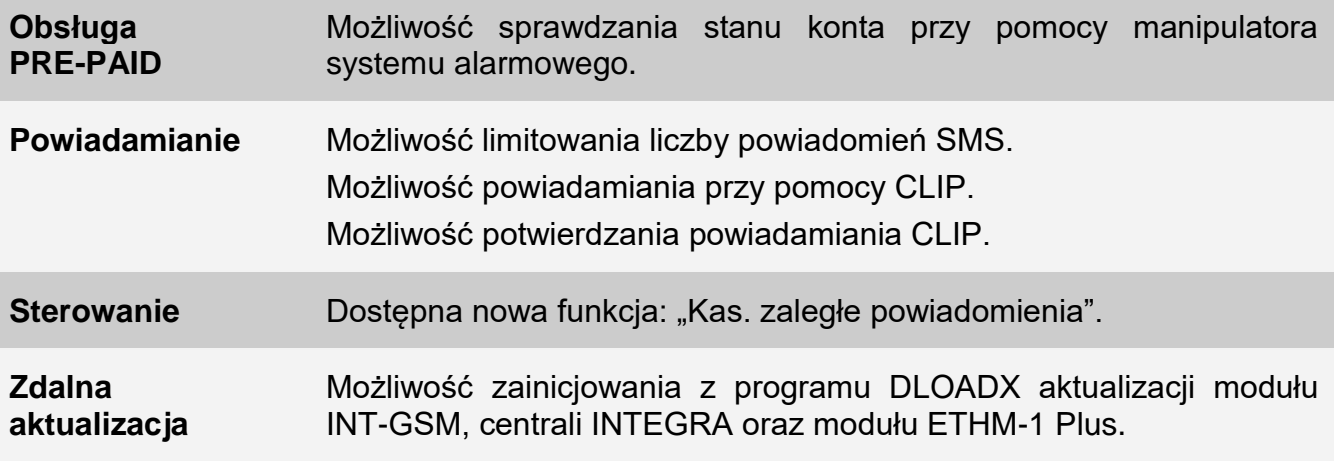

#### **SPIS TREŚCI**

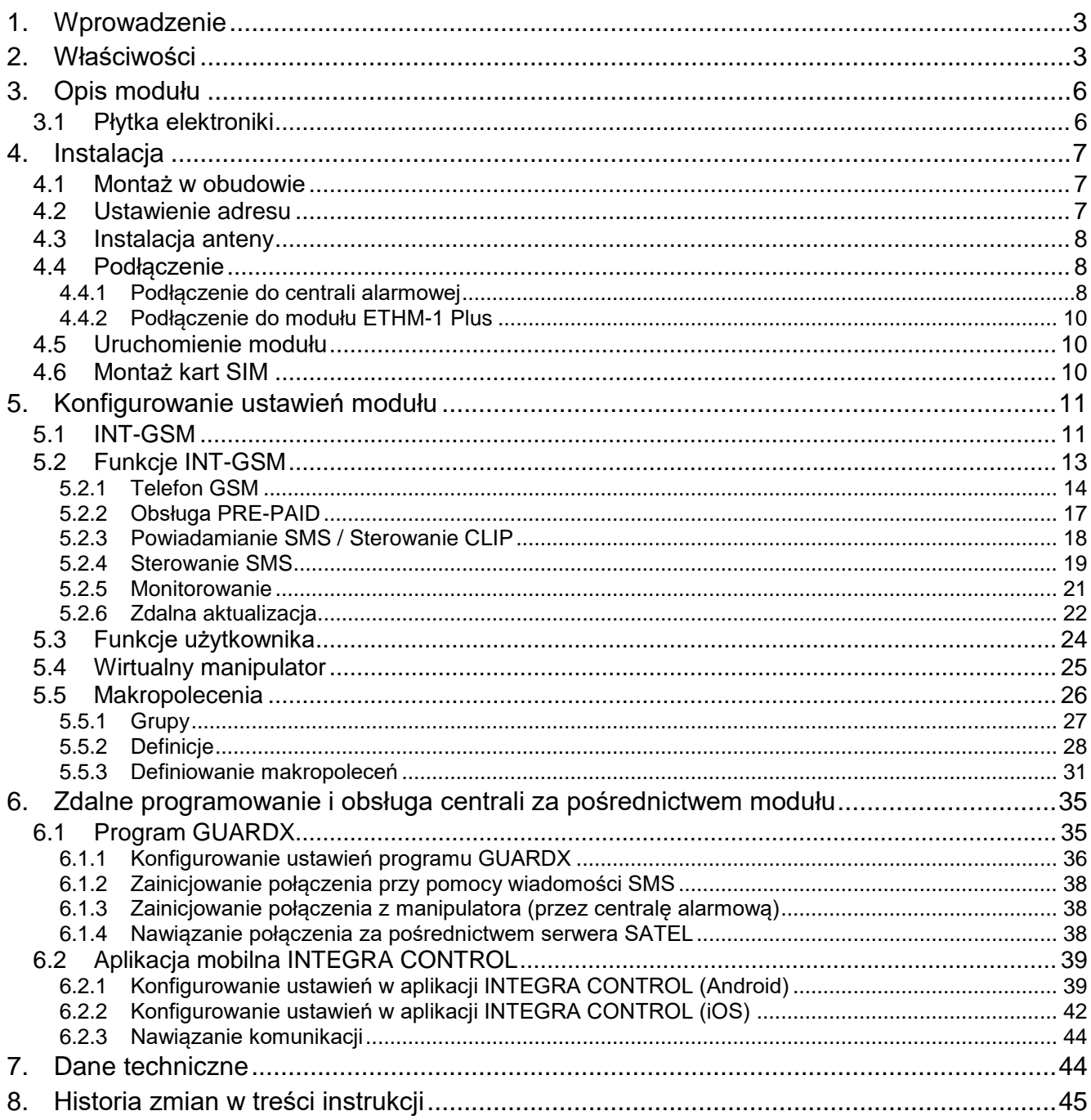

## **1. Wprowadzenie**

Niniejsza instrukcja opisuje moduł INT-GSM oraz sposób jego instalacji i konfiguracji. Moduł jest obsługiwany przez centrale alarmowe INTEGRA / INTEGRA Plus z wersją oprogramowania 1.19 lub nowszą. Moduł może zostać podłączony bezpośrednio do centrali alarmowej albo do modułu ETHM-1 Plus (wymagana wersja oprogramowania 2.07 lub nowsza), który jest podłączony do centrali INTEGRA / INTEGRA Plus.

## **2. Właściwości**

#### **Komunikacja**

- Wbudowany telefon pracujący w sieci telefonii komórkowej 2G (850 / 900 / 1800 / 1900 MHz).
- Obsługa dwóch kart SIM.
- Możliwość jednoczesnego odbierania wiadomości i połączeń przychodzących przez obie karty SIM.
- Możliwość zdalnego sprawdzenia stanu dostępnych środków oraz ważności konta karty SIM zainstalowanej w module.
- Możliwość zdefiniowania kodu MCC / MNC operatora sieci, do której ma się logować moduł.
- Komórkowe transmisje danych szyfrowane przy wykorzystaniu zaawansowanego algorytmu opartego o 192-bitowy klucz.

#### **Monitorowanie**

- Monitorowanie zdarzeń do dwóch stacji monitorujących za pośrednictwem sieci komórkowej.
- Dwa tory transmisji:
	- GPRS,
	- wiadomości SMS.
- Określanie priorytetu torów transmisji.

#### **Powiadamianie**

- Powiadamianie o zdarzeniach w formie wiadomości SMS tworzonych automatycznie na podstawie opisów z pamięci zdarzeń centrali alarmowej.
- Powiadamianie o zdarzeniach przy pomocy CLIP.
- 16 numerów telefonów do powiadamiania SMS i CLIP.
- Powiadamianie o zdarzeniach w formie wiadomości e-mail tworzonych automatycznie na podstawie opisów z pamięci zdarzeń centrali alarmowej w przypadku współpracy z centralą INTEGRA Plus.
- 16 adresów e-mail do powiadamiania.
- Informowanie użytkowników aplikacji INTEGRA CONTROL o zdarzeniach przy pomocy powiadomień push.

#### **Sterowanie**

- Sterowanie systemem alarmowym przy pomocy:
	- wiadomości SMS,
	- CLIP (bez ponoszenia kosztów),
- programu GUARDX (sieć komórkowa),
- aplikacji INTEGRA CONTROL (sieć komórkowa).
- Możliwość określenia telefonów autoryzowanych do sterowania SMS lub CLIP.
- Możliwość wskazania funkcji sterujących dostępnych z dowolnych telefonów.

#### **Aplikacja mobilna INTEGRA CONTROL**

- Obsługa systemu alarmowego z urządzeń mobilnych:
	- sterowanie systemem alarmowym,
	- sprawdzanie stanu systemu alarmowego.
- Konfigurowanie systemu alarmowego z urządzeń mobilnych.
- Proste i wygodne nawiązywanie komunikacji między aplikacją INTEGRA CONTROL a modułem dzięki usłudze zestawiania połączeń SATEL.

#### **Konfigurowanie systemu alarmowego**

 Zdalne konfigurowanie systemu alarmowego przy pomocy komputera z zainstalowanym programem DLOADX (transmisja danych przez sieć komórkową).

#### **Administrowanie systemem alarmowym**

 Zdalne administrowanie systemem alarmowym przy pomocy komputera z zainstalowanym programem GUARDX (transmisja danych przez sieć komórkową).

#### **Aktualizacja oprogramowania modułu**

- Aktualizacja oprogramowania przy pomocy komputera podłączonego do portu RS-232 centrali.
- Aktualizacja oprogramowania przez sieć komórkową z wykorzystaniem serwera aktualizacji UpServ (zdalna aktualizacja).

#### **Współpraca z modułem ethernetowym ETHM-1 Plus**

- Sieć komórkowa jako zapasowy tor łączności dla sieci Ethernet.
- Określanie priorytetu torów monitorowania zdarzeń (Ethernet, dane komórkowe i SMS).
- Monitoring dwutorowy (Dual Path Reporting) zgodny z normą EN 50136.

#### **Płytka elektroniki**

- Port RS-485 umożliwiający podłączenie modułu INT-GSM do modułu ETHM-1 Plus.
- Magistrala komunikacyjna umożliwiająca podłączenie modułu INT-GSM do magistrali manipulatorów centrali alarmowej.
- Port RS-232 umożliwiający:
	- połączenie z portem RS-232 centrali alarmowej (wymagane na potrzeby zdalnego konfigurowania przy pomocy programu DLOADX i zalecane na potrzeby zdalnego administrowania przy pomocy programu GUARDX),
	- podłączenie komputera na potrzeby aktualizacji oprogramowania modułu.
- Diody LED informujące o statusie modułu.
- Zasilanie napięciem stałym 12 V (±15%).

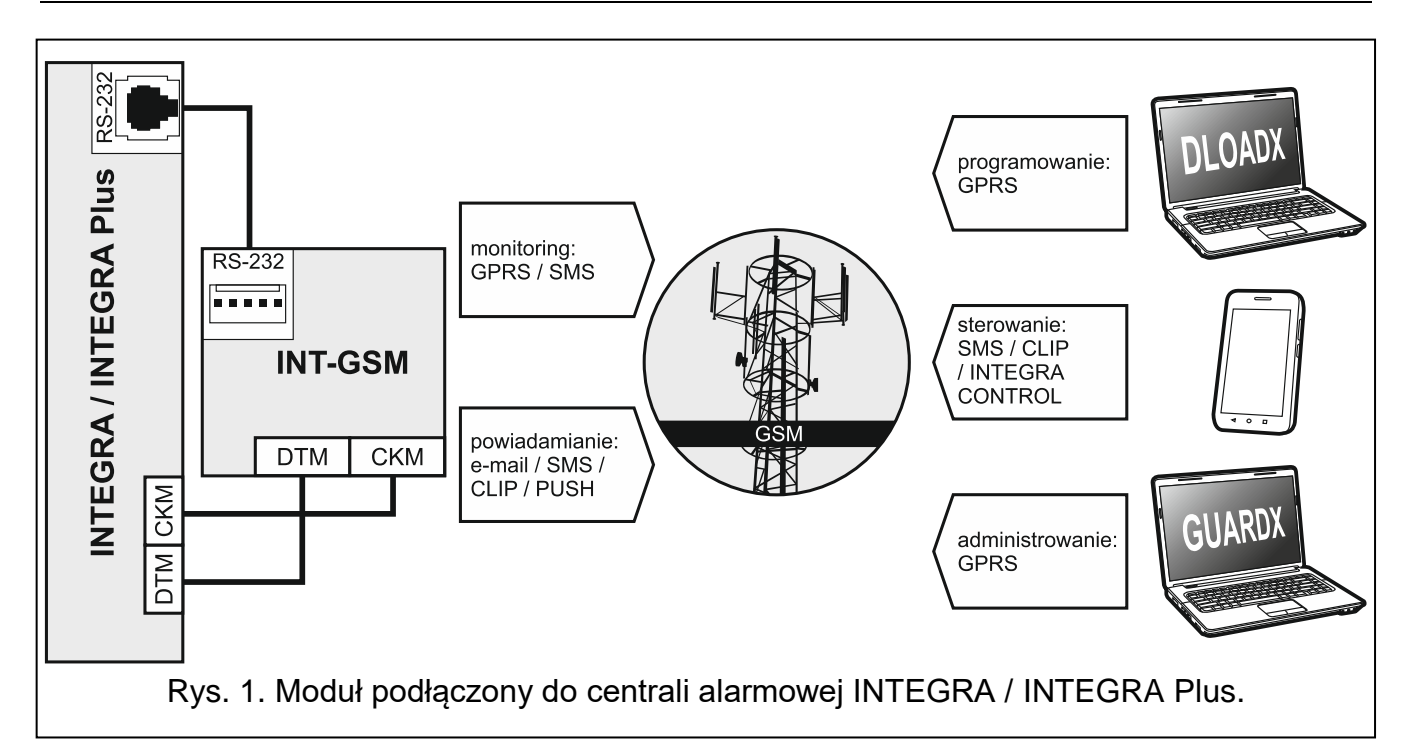

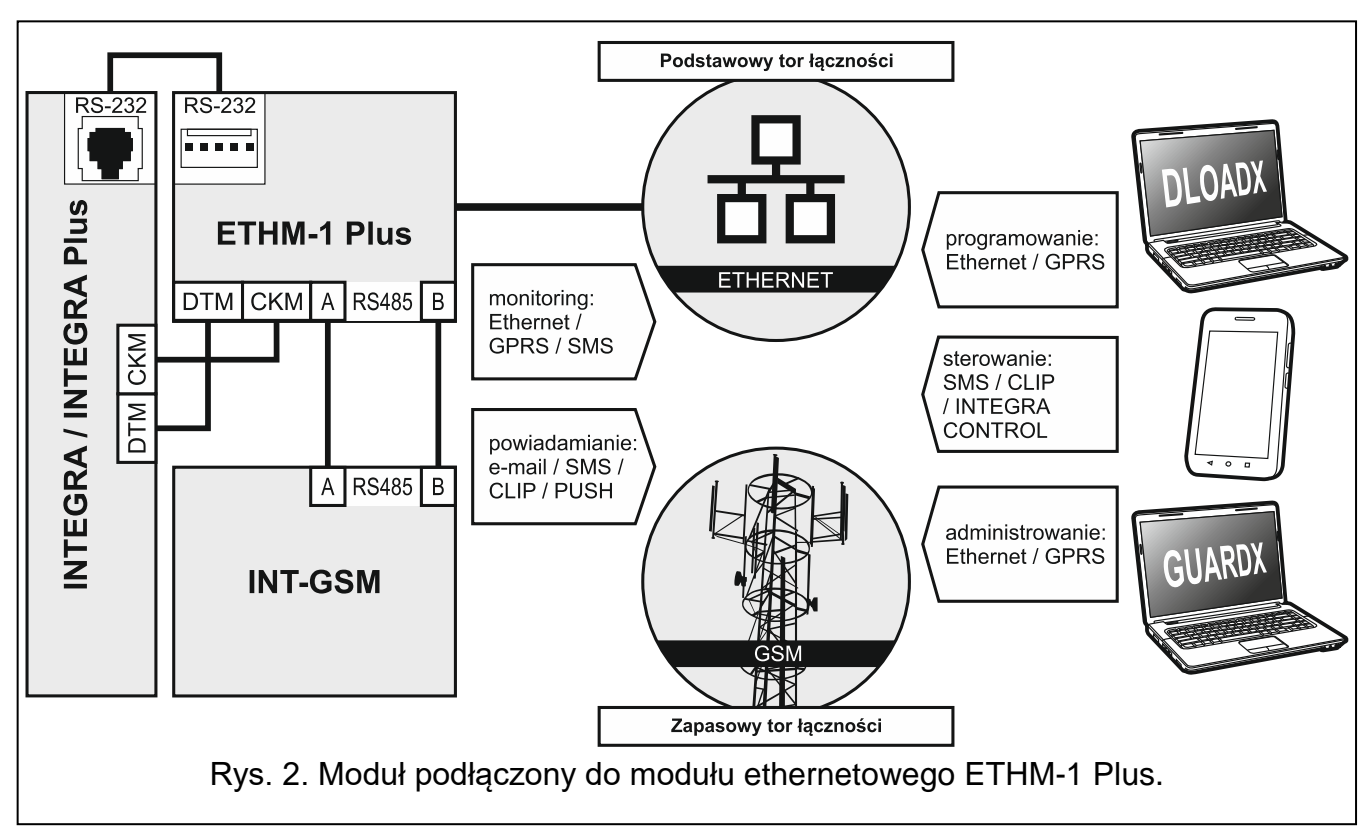

## **3. Opis modułu**

## **3.1 Płytka elektroniki**

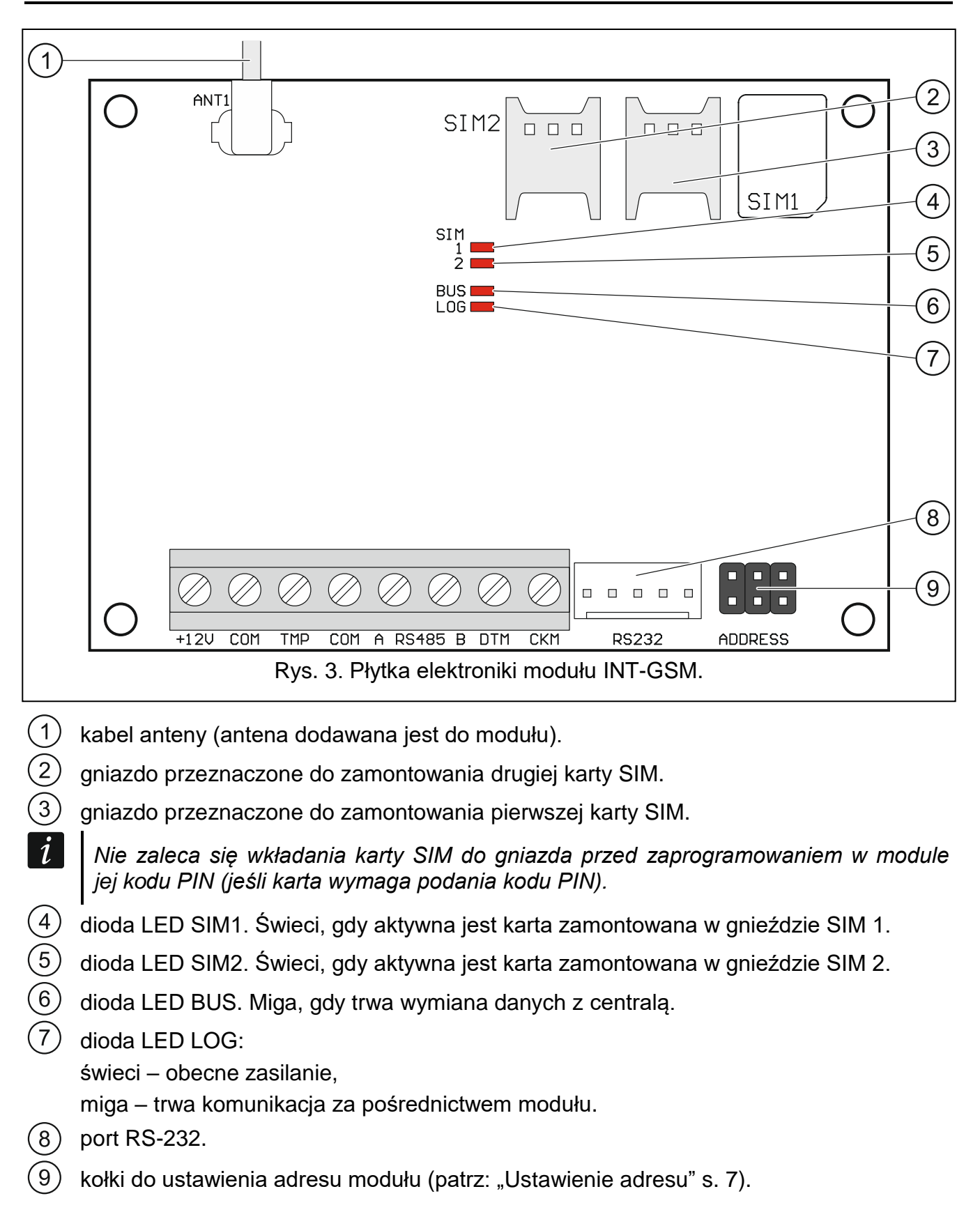

#### **Opis zacisków**

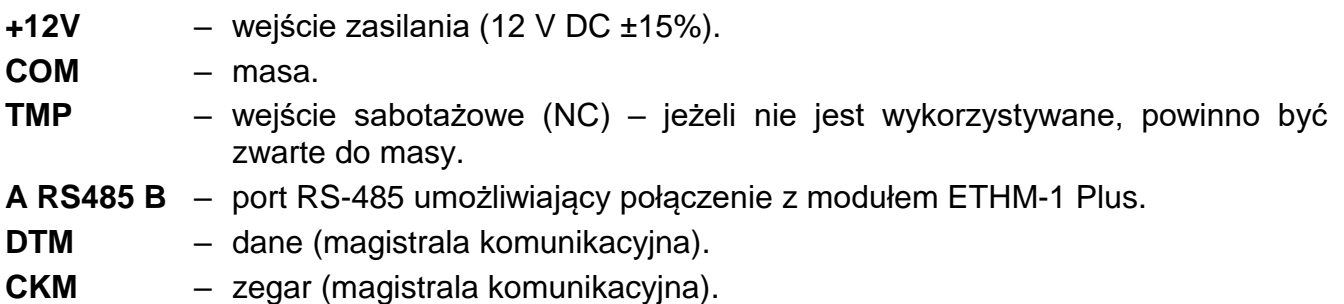

## **4. Instalacja**

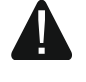

**Wszystkie połączenia elektryczne należy wykonywać przy wyłączonym zasilaniu.**

**Nie zaleca się włączania zasilania urządzenia, gdy nie jest podłączona antena.**

**Instalacja, do której moduł ma zostać podłączony, powinna być wyposażona w:**

- **dwubiegunowy rozłącznik z separacją zestyków równą co najmniej 3 mm.**
- **zabezpieczenie przeciwzwarciowe bezpiecznikiem typu zwłocznego o wartości 16 A.**

Moduł INT-GSM powinien być instalowany w pomieszczeniach zamkniętych o normalnej wilgotności powietrza. Wybierając miejsce montażu pamiętaj, że grube mury, metalowe ścianki itp. zmniejszają zasięg sygnału radiowego. Nie zaleca się montażu w pobliżu instalacji elektrycznych, ponieważ może to spowodować wadliwe funkcjonowanie urządzenia.

#### **4.1 Montaż w obudowie**

#### **Obudowa, w której montowany jest moduł, powinna spełniać warunki dla obudów przeciwpożarowych.**

Jeżeli moduł ma być podłączony bezpośrednio do centrali alarmowej, powinien być montowany w tej samej obudowie, co centrala alarmowa. Ułatwi to połączenie portów RS-232 centrali i modułu.

- 1. Zamocuj płytkę elektroniki modułu w obudowie.
- 2. Jeżeli moduł ma nadzorować styk sabotażowy obudowy, podłącz przewody styku sabotażowego do zacisków TMP i COM. Jeżeli moduł nie ma nadzorować styku sabotażowego obudowy, zacisk TMP połącz z zaciskiem COM modułu.

#### **4.2 Ustawienie adresu**

 $\vert i \vert$ *Ustawienie adresu jest wymagane, jeżeli moduł będzie podłączony do magistrali manipulatorów centrali alarmowej. Jeżeli moduł INT-GSM będzie podłączony do modułu ETHM-1 Plus, adresu nie trzeba ustawiać.*

Adres ustawia się przy pomocy zworek zakładanych na kołki ADDRESS. W tabeli 1 przedstawiono sposób zakładania zworek w celu ustawienia określonego adresu ( $\blacksquare$  - zworka założona;  $\left| \cdot \right|$  - zworka zdjeta).

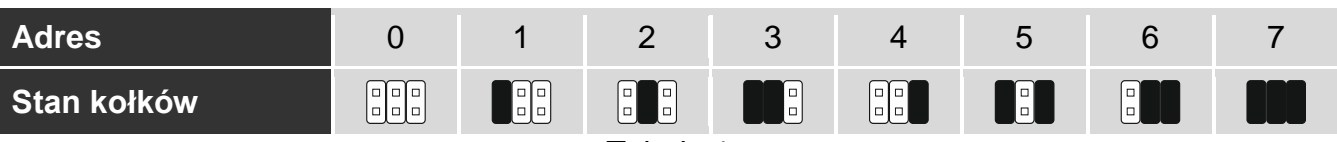

Tabela 1.

Ustaw w module adres z zakresu:

- od 0 do 3, jeżeli podłączony jest do centrali INTEGRA 24 lub INTEGRA 32,
- od 0 do 7, jeżeli podłączony jest do innej centrali INTEGRA lub do centrali INTEGRA Plus.

Adres musi być inny, niż w pozostałych urządzeniach podłączonych do magistrali manipulatorów centrali alarmowej (centrala nie obsługuje urządzeń o identycznych adresach).

#### **4.3 Instalacja anteny**

Moduł INT-GSM sprzedawany jest razem z anteną. Antenę tę można zastąpić anteną montowaną na obudowie lub anteną przeznaczoną do montażu w pewnej odległości od obudowy. Wymagane jest wówczas użycie przejściówki IPX-SMA.

Zastosowanie anteny montowanej w pewnej odległości od obudowy jest wskazane, jeżeli w miejscu montażu modułu grube mury, metalowe ścianki itp. zmniejszają zasięg sygnału radiowego.

Antena nie powinna być umieszczana równolegle do przewodów instalacji elektrycznej niskonapięciowej, gdyż może to obniżyć skuteczność anteny.

#### **4.4 Podłączenie**

Moduł może zostać podłączony bezpośrednio do centrali alarmowej albo do modułu ETHM-1 Plus. Zaleca się stosowanie kabla prostego nieekranowanego.

#### **4.4.1 Podłączenie do centrali alarmowej**

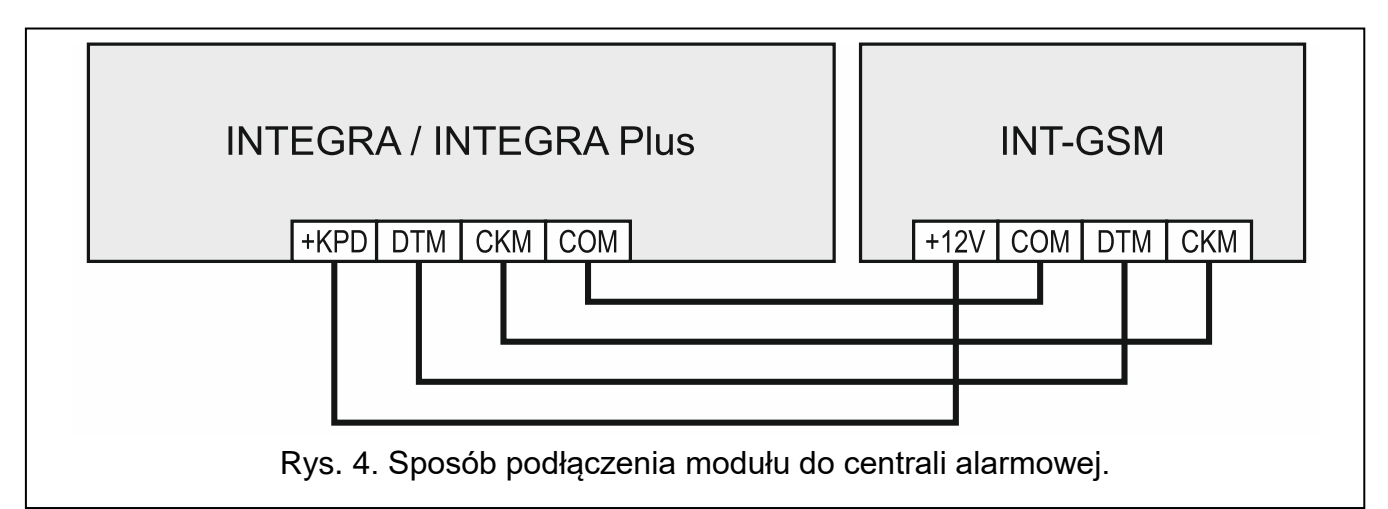

1. Zaciski +12V, COM, DTM i CKM modułu połącz z zaciskami centrali alarmowej (rys. 4). Do połączenia zacisków +12V i COM użyj przewodów giętkich o przekroju 0,5-0,75 mm<sup>2</sup> albo przewodów sztywnych o przekroju 1-2,5 mm<sup>2</sup>. Jeśli do połączenia zacisków DTM i CKM użyjesz kabla typu "skrętka", pamiętaj, że jedną parą skręconych przewodów nie wolno przesyłać sygnałów CKM (zegar) i DTM (dane). Przewody muszą być prowadzone w jednym kablu.

2. Jeżeli centrala alarmowa ma być programowana za pośrednictwem modułu przy pomocy programu DLOADX, połącz port RS-232 modułu z portem RS-232 centrali. W zależności od centrali alarmowej, połączenie należy wykonać przy pomocy kabla:

INTEGRA z gniazdem typu RJ / INTEGRA Plus: **RJ/PIN5** (rys. 5),

INTEGRA z gniazdem typu PIN5: **PIN5/PIN5** (rys. 6),

Wymienione kable dostępne są w ofercie firmy SATEL.

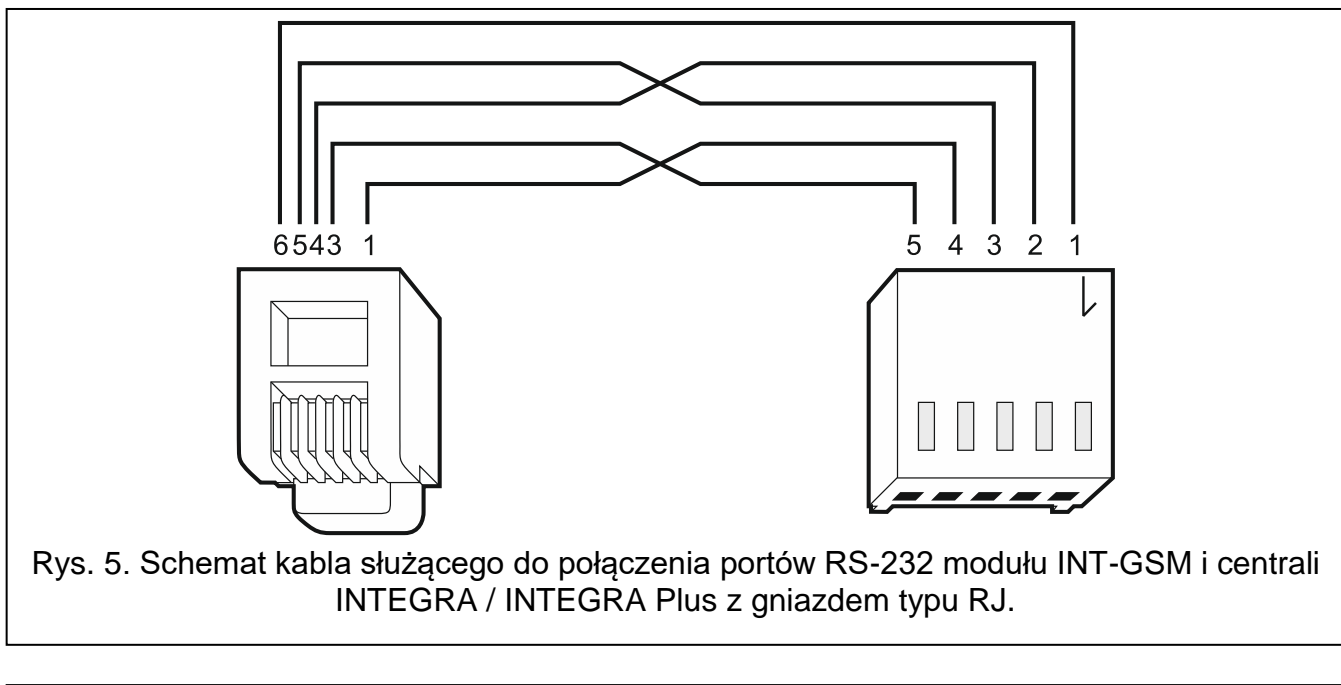

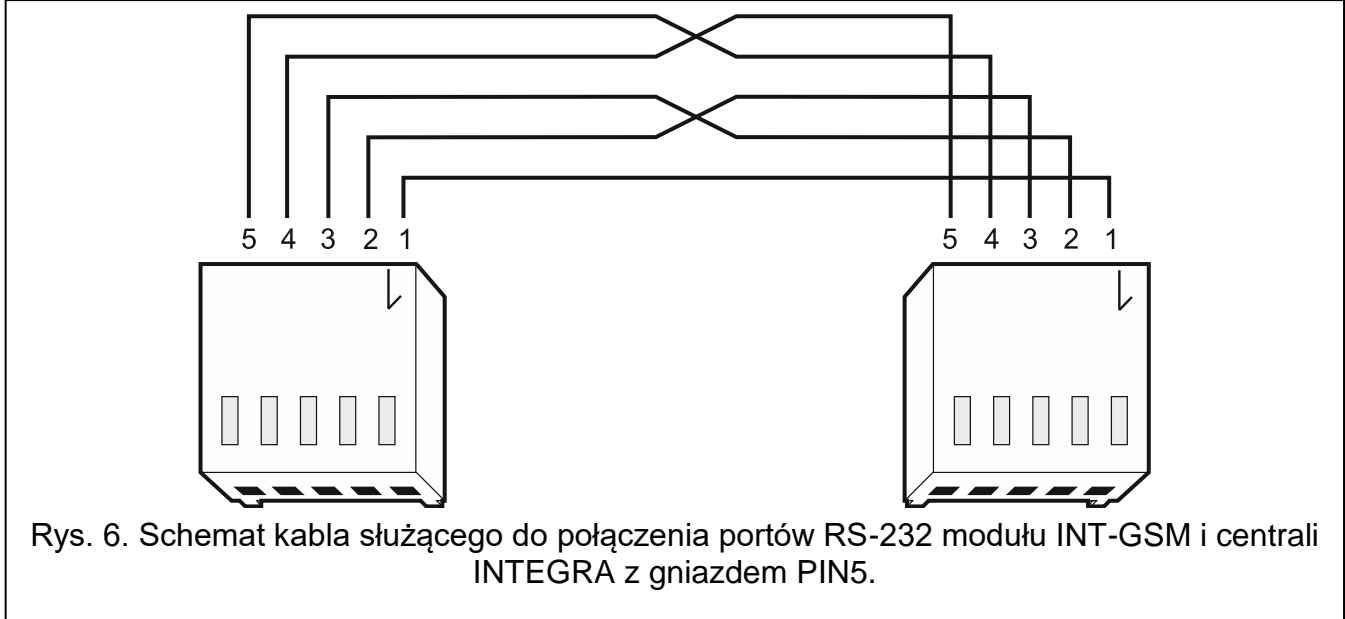

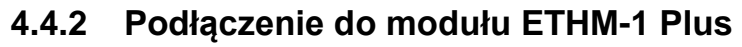

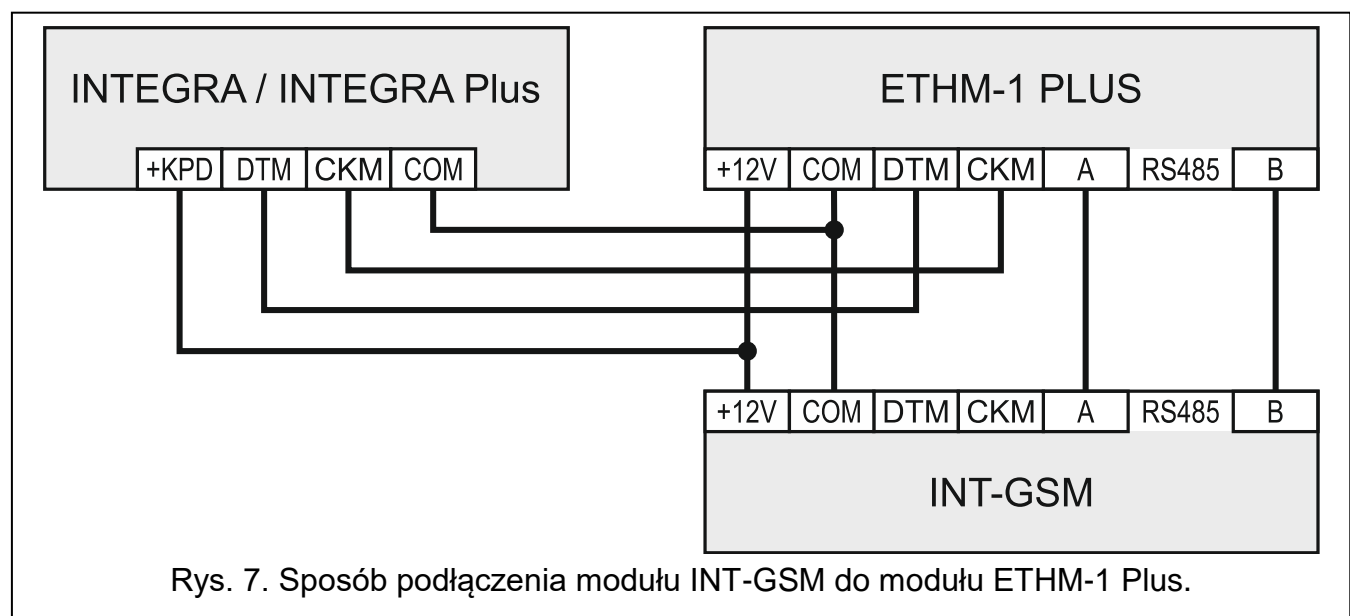

Jeżeli moduł ma współpracować z modułem ETHM-1 Plus (wymagana wersja oprogramowania: 2.07 lub nowsza), połączenia między modułami i centralą alarmową wykonaj zgodnie z rysunkiem 7.

#### **4.5 Uruchomienie modułu**

- 1. Włącz zasilanie systemu alarmowego.
- 2. Uruchom w centrali alarmowej funkcję identyfikacji (patrz: instrukcja instalatora centrali alarmowej). Jeżeli moduł jest podłączony do centrali alarmowej, zostanie zidentyfikowany jako "INT-GSM". Jeżeli moduł jest podłączony do modułu ETHM-1 Plus, na liście urządzeń pojawi się "ETHM+GSM" (zamiast "ETHM-1").
- 3. Skonfiguruj moduł (patrz: "Konfigurowanie ustawień modułu"). Jeżeli wymaga tego karta / karty SIM, przy pomocy programu DLOADX zaprogramuj kod / kody PIN (patrz: s. 14).

## **4.6 Montaż kart SIM**

W module można zamontować dwie karty nano-SIM.

- 1. Wyłącz zasilanie systemu alarmowego.
- 2. Zainstaluj w module kartę / karty SIM (rys. 8).
- 3. Włącz zasilanie systemu alarmowego. Logowanie telefonu do sieci komórkowej może potrwać kilka minut.
- $\boldsymbol{i}$

*Do przesyłania danych przez sieć komórkową zaleca się używanie kart SIM z planem taryfowym dedykowanych do komunikacji M2M (machine-to-machine).*

*Jeżeli zaprogramowany zostanie błędny kod PIN, moduł zgłosi awarię. Kolejna próba użycia kodu PIN nastąpi po 4 minutach. Po trzeciej próbie użycia błędnego kodu PIN, karta SIM zostanie zablokowana. W celu odblokowania karty SIM należy przełożyć ją do telefonu komórkowego i wprowadzić kod PUK.*

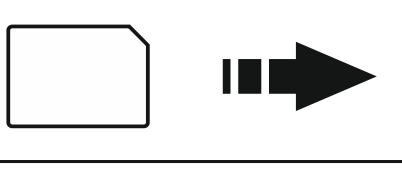

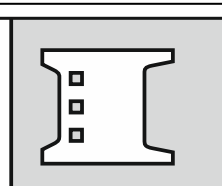

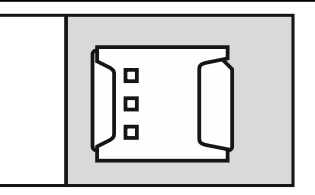

Rys. 8. Sposób montażu karty nano-SIM.

## **5. Konfigurowanie ustawień modułu**

Ustawienia modułu możesz skonfigurować przy pomocy:

- programu DLOADX: okno "Struktura" >zakładka "Sprzęt" >gałąź "Manipulatory" *[nazwa modułu]* (rys. 9),
- manipulatora: TRYB SERWISOWY STRUKTURA SPRZĘT MANIPULATORY USTAWIENIA *[nazwa modułu]*.

#### *Wszystkie ustawienia możesz skonfigurować tylko przy pomocy programu DLOADX.*

W instrukcji używane są nazwy parametrów i opcji z programu DLOADX. Gdy opisywany jest parametr lub opcja, w nawiasie kwadratowym znajdziesz nazwę prezentowaną na wyświetlaczu manipulatora.

## **5.1 INT-GSM**

W rozdziale opisane zostały ustawienia modułu INT-GSM podłączonego bezpośrednio do centrali alarmowej. Opis ustawień dla modułu INT-GSM podłączonego do modułu ETHM-1 Plus znajdziesz w instrukcji modułu ETHM-1 Plus.

**Nazwa** – indywidualna nazwa urządzenia (do 16 znaków).

**Sabotaż alarmuje w strefie** [Sabotaż w str.] – strefa, w której wywołany zostanie alarm w przypadku sabotażu modułu.

## **Opcje INT-GSM**

- **SIM 1** / **SIM 2** [SIM1 / SIM2] jeżeli opcja jest włączona, moduł obsługuje daną kartę SIM. Opcję należy wyłączyć, jeżeli dana karta nie ma być używana. Wyłączenie opcji zapobiegnie niepotrzebnemu zgłaszaniu awarii związanych z tą kartą.
- **Powiadamianie SMS/CLIP** [Powiadam. SMS] jeżeli opcja jest włączona, moduł może powiadamiać o zdarzeniach dotyczących systemu alarmowego przy pomocy wiadomości SMS/CLIP.

## **DLOADX**

- **Łączność z DLOADX** [Z DLOADX] jeżeli opcja jest włączona, możliwe jest nawiązanie połączenia między programem DLOADX a centralą alarmową za pośrednictwem modułu.
- **Klucz DLOADX** [Klucz DLOADX] ciąg do 12 znaków alfanumerycznych (cyfry, litery i znaki specjalne), który służy do kodowania danych podczas komunikacji z programem DLOADX za pośrednictwem modułu.
- **DLOADX serwer** [Adres DLOADX] adres komputera z programem DLOADX. Komputer z programem DLOADX musi mieć publiczny adres IP. Można wpisać adres IP lub nazwę domeny.
- $\boldsymbol{i}$

*W manipulatorze funkcja służąca do zaprogramowania adresu komputera z programem DLOADX znajduje się w menu użytkownika w podmenu ZMIANA OPCJI (dostępna jest dla serwisu i administratorów).*

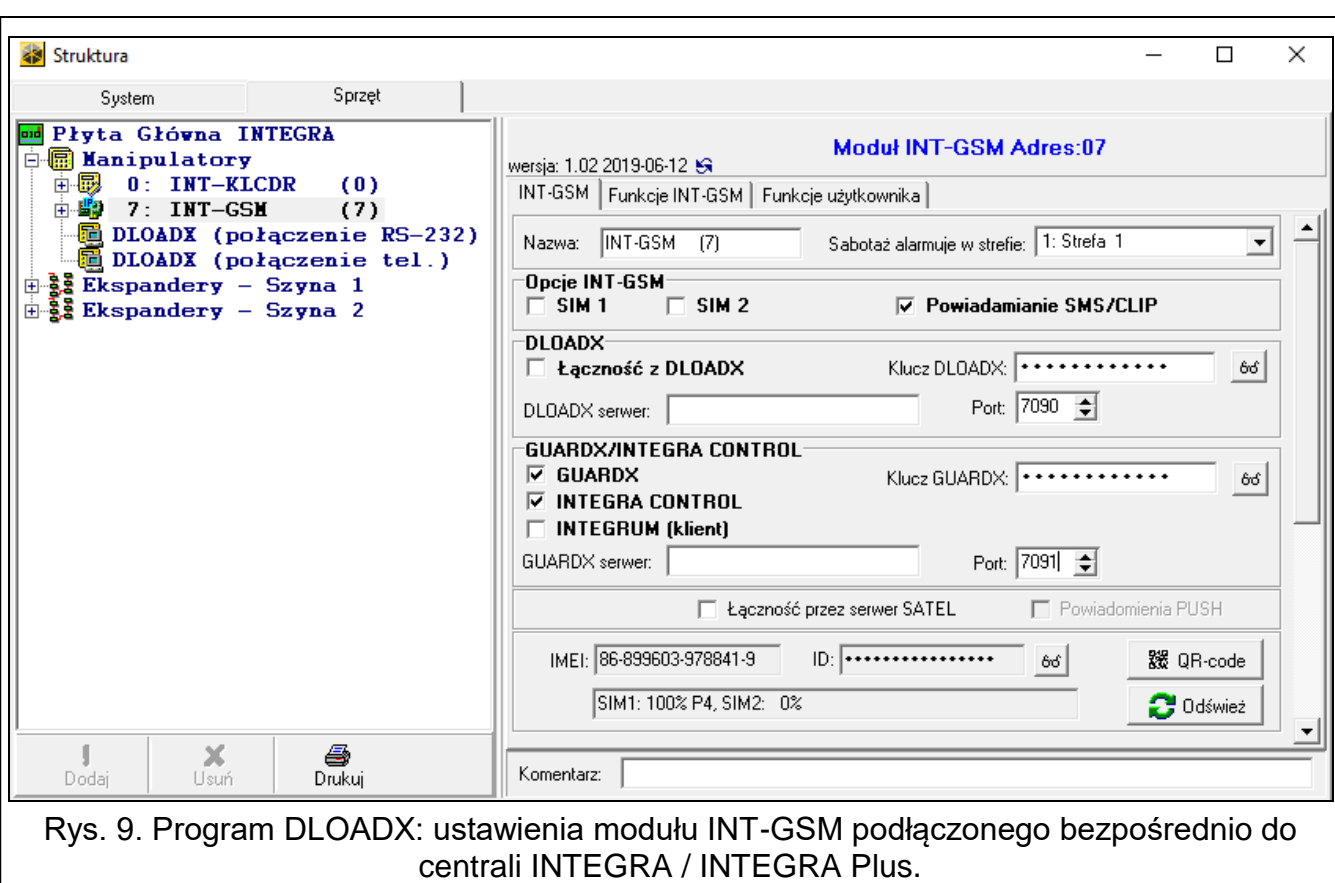

**Port** [Port DLOADX] – numer portu TCP używanego do komunikacji z programem DLOADX. Możesz wprowadzić wartość z zakresu od 1 do 65535. Musi ona być różna od wprowadzonej dla pozostałych portów. Domyślnie: 7090.

#### **GUARDX / INTEGRA CONTROL**

- **GUARDX** [Z GUARDX] jeżeli opcja jest włączona, możliwe jest nawiązanie połączenia między programem GUARDX a centralą alarmową za pośrednictwem modułu. Opcja jest niedostępna, gdy włączona jest opcja "INTEGRUM (klient)".
- **INTEGRA CONTROL** [Z GSM] jeżeli opcja jest włączona, możliwe jest nawiązanie połączenia między aplikacją INTEGRA CONTROL a centralą alarmową za pośrednictwem modułu. Połączenie zestawiane jest przez serwer SATEL. Opcja jest niedostępna, gdy włączona jest opcja "INTEGRUM (klient)".
- **INTEGRUM (klient)** [INTEGRUM] jeżeli opcja jest włączona, możliwe jest nawiązanie połączenia między systemem INTEGRUM (wersja 2.0 lub nowsza) a centralą alarmową za pośrednictwem modułu. Gdy opcja jest włączona, opcje "GUARDX" i "INTEGRA CONTROL" są niedostępne (moduł nie obsługuje programu GUARDX / aplikacji INTEGRA CONTROL).
- **GUARDX serwer** [Adres GUARDX] adres komputera z programem GUARDX lub serwera INTEGRUM. Komputer z programem GUARDX / serwer INTEGRUM musi mieć publiczny adres IP. W przypadku komputera z programem GUARDX można wpisać adres IP lub nazwę domeny. Dla serwera systemu INTEGRUM należy wpisać nazwę domeny (np. integrum.ip.com).
- 

*W manipulatorze funkcja służąca do zaprogramowania adresu komputera z programem GUARDX / serwera systemu INTEGRUM znajduje się w menu użytkownika w podmenu ZMIANA OPCJI (dostępna jest dla serwisu i administratorów).*

**Klucz GUARDX** [Klucz pozostałe] – ciąg do 12 znaków alfanumerycznych (cyfry, litery i znaki specjalne), który służy do kodowania danych podczas komunikacji z:

- programem GUARDX,
- aplikacją INTEGRA CONTROL,
- systemem INTEGRUM.

**Port** [Port pozostałe] – numer portu TCP używanego do komunikacji z:

- programem GUARDX,
- aplikacją INTEGRA CONTROL,
- systemem INTEGRUM.

Możesz wprowadzić wartość z zakresu od 1 do 65535. Musi ona być różna od wprowadzonej dla pozostałych portów. Domyślnie: 7091.

#### **Serwer SATEL**

- **Łączność przez serwer SATEL** [Serwer SATEL] jeżeli opcja jest włączona, możliwe jest nawiązanie połączenia za pośrednictwem serwera SATEL (Usługa Zestawiania Połączeń).
- **Powiadomienia PUSH** [Powiadom. PUSH] jeżeli opcja jest włączona, aplikacja INTEGRA CONTROL może informować o zdarzeniach przy pomocy powiadomień push. Opcja jest dostępna, gdy w module włączona jest komunikacja z serwerem SATEL.

#### **Informacje**

 $\boldsymbol{i}$ 

 $\boldsymbol{j}$ 

**IMEI** – indywidualny numer identyfikacyjny telefonu komórkowego modułu.

- **ID** indywidualny numer identyfikacyjny na potrzeby komunikacji przez serwer SATEL. Numer przydzielany jest automatycznie przez serwer SATEL podczas pierwszego połączenia z serwerem (przed przydzieleniem numeru wyświetlane są znaki "F"). Numer jest widoczny po kliknięciu na  $\frac{66}{5}$ .
	- *Jeżeli moduł ma zostać użyty w innym systemie alarmowym, skasuj dotychczasowy numer ID. Należy to zrobić po podłączeniu modułu do nowej centrali i nawiązaniu połączenia z serwerem SATEL, przy pomocy funkcji ZMIEŃ ID dostępnej w manipulatorze (TRYB SERWISOWY STRUKTURA SPRZĘT MANIPULATORY USTAWIENIA [nazwa modułu] ZMIEŃ ID). Po skasowaniu dotychczasowego numeru ID moduł otrzyma nowy. Aplikacje INTEGRA CONTROL używające starego numeru ID nie będą mogły połączyć się z centralą.*

**[Sygnał sieci komórkowej]** – informacja o poziomie sygnału komórkowego.

感恩<br>微 – kliknij, aby otworzyć okno, w którym prezentowany jest kod QR. Kod QR zawiera informacje wymagane podczas konfigurowania ustawień dotyczących komunikacji przez serwer SATEL. Kod QR można odczytać przy pomocy urządzenia mobilnego lub wyeksportować do pliku w formacie JPEG i przekazać użytkownikom. Kod QR upraszcza konfigurowanie ustawień aplikacji INTEGRA CONTROL.

**Odśwież** – kliknij, aby odświeżyć wszystkie informacje.

#### **5.2 Funkcje INT-GSM**

*Ustawienia konfigurowane w zakładce "Funkcje INT-GSM" przechowywane są w pamięci modułu. Przed rozpoczęciem konfigurowania kliknij na przycisk "Odczyt", a po zakończeniu konfigurowania – na przycisk "Zapis". Ustawienia te nie są* 

*odczytywane / zapisywane po kliknięciu na przycisk* w menu głównym programu *DLOADX.*

#### **Przyciski**

**Odczyt** – kliknij, żeby odczytać ustawienia z modułu.

**Zapis** – kliknij, żeby zapisać ustawienia do modułu.

**Przerwij** – kliknij, żeby przerwać odczyt lub zapis ustawień.

**Reset** – kliknij, żeby skasować ustawienia (przywrócić ustawienia fabryczne).

#### **5.2.1 Telefon GSM**

#### **SIM 1 / SIM 2**

**PIN** – kod PIN karty SIM.

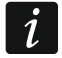

*Jeżeli zaprogramowany zostanie błędny kod PIN, moduł zgłosi awarię. Po trzeciej próbie użycia błędnego kodu PIN, karta SIM zostanie zablokowana. W celu odblokowania karty SIM należy przełożyć ją do telefonu komórkowego i wprowadzić kod PUK.*

**[Preferowany typ sieci]** – nie konfiguruj.

**GPRS APN** – nazwa punktu dostępu dla połączenia Internet GPRS.

**Użytkownik** – nazwa użytkownika dla połączenia Internet GPRS.

**Hasło** – hasło dla połączenia Internet GPRS.

**Serwer DNS** – adres IP serwera DNS, którego ma używać moduł. Jeżeli adres został zapisany przez operatora w pamięci karty SIM, nie trzeba go programować. W innym przypadku zaleca się zaprogramowanie adresu IP serwera DNS. Jest on niezbędny, w przypadku przesyłania danych przez sieć komórkową, gdy adres urządzenia, z którym moduł ma się połączyć (stacja monitorująca, komputer z programem DLOADX lub GUARDX, serwer INTEGRUM), podany został w formie nazwy.

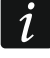

*Ustawienia dotyczące transmisji danych można uzyskać od operatora sieci komórkowej.* 

**Kod MCC/MNC** – kody operatora sieci komórkowej, do której ma się logować karta SIM. Wprowadź kolejno:

- MCC (Mobile Country Code) kod kraju (np. 260 Polska),
- MNC (Mobile Network Code) kod operatora (np. dla Polski: 01 Plus; 02 T-Mobile; 03 – Orange; 06 i 98 – Play; 07 – Netia).

Pamiętaj, że wpisanie niewłaściwych danych może uniemożliwić logowanie do sieci komórkowej. Jeśli nie wprowadzisz kodu, moduł będzie się logował do dostępnej sieci komórkowej.

- **auto** jeżeli opcja jest włączona, gdy moduł nie będzie mógł się zalogować do sieci komórkowej operatora określonego przy pomocy kodu MCC/MNC, zaloguje się do dostępnej sieci komórkowej.
- **Nr centrum SMS**  numer telefoniczny centrum zarządzającego wiadomościami SMS. Jest wymagany, jeżeli moduł ma wysyłać / odbierać wiadomości SMS. Zazwyczaj jest zapisany w pamięci karty SIM i nie trzeba go programować. Jeżeli numer nie został zapisany na karcie SIM, wprowadź numer wymagany przez operatora karty SIM.
- **Czas blokady** czas, przez który niemożliwe jest przełączenie na drugą kartę SIM. Odliczany jest od momentu przełączenia na daną kartę. W przypadku monitorowania, tory transmisji zaprogramowane jako następne w kolejności, jeżeli będą wymagały przełączenia na drugą kartę, będą w trakcie odliczania czasu blokady pomijane. Wprowadzenie wartości 0 oznacza, że możliwe jest natychmiastowe przełączenie na drugą kartę SIM.

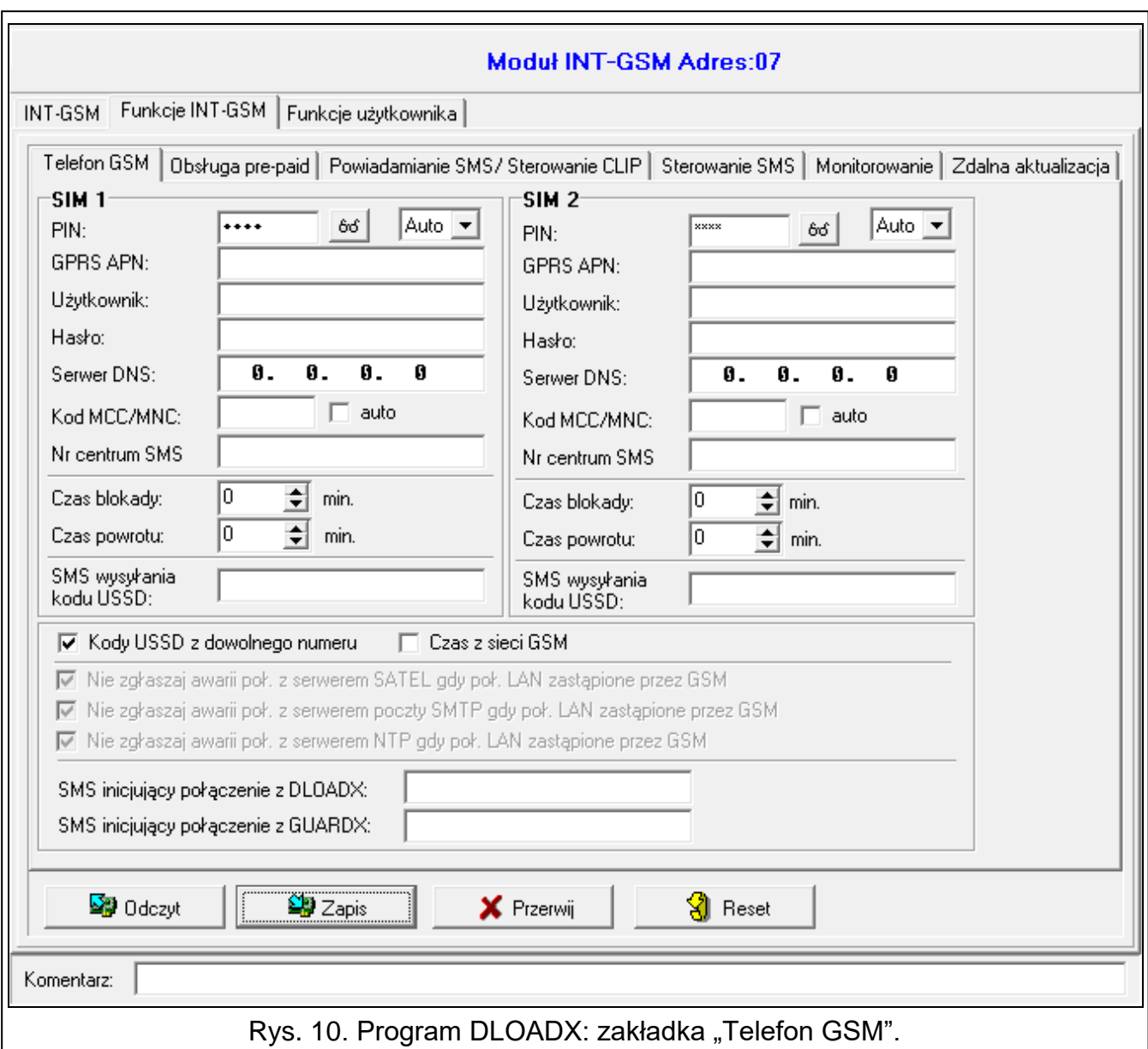

**Czas powrotu** – czas, po którym ma być używana druga karta SIM. Wprowadzenie wartości 0 oznacza, że nie nastąpi automatyczne przełączenie na drugą kartę SIM.

*Jeżeli mają być używane dwie karty SIM, jedna z nich powinna być traktowana jako priorytetowa. Zaleca się zaprogramowanie dla niej czasu powrotu równego 0.*

**SMS wysyłania kodu USSD** – polecenie sterujące, które będzie wysyłane w wiadomości SMS razem z kodem USSD. Moduł wykona kod USSD, a uzyskaną od operatora odpowiedź odeśle na numer telefonu, z którego wysłana została wiadomość SMS z poleceniem sterującym. Możesz wprowadzić do 16 znaków alfanumerycznych (cyfry, litery i znaki specjalne).

 $\boldsymbol{i}$ 

 $\boldsymbol{i}$ 

*Treść polecenia musi być różna od treści innych poleceń SMS sterujących centralą.*

*Wiadomość SMS z kodem USSD powinna mieć postać: "xxxxxx=yyyy=", gdzie: "xxxxxx" - polecenie sterujące, "yyyy" – kod USSD obsługiwany przez operatora sieci.*

*Nie zaleca się korzystania z zaawansowanych funkcji dostępnych dzięki usłudze USSD, gdy w odpowiedzi na wprowadzony kod prezentowane jest menu.*

*Polecenie sterujące wysyłaniem kodów USSD może być używane do wysyłania wiadomości SMS za pośrednictwem modułu.*

- **Kody USSD z dowolnego numeru** jeżeli opcja jest włączona, polecenie sterujące służące do przesyłania kodów USSD lub sprawdzenia stanu konta karty SIM (patrz: "SMS sterujący sprawdz. środków" s. 17) możne być wysłane z dowolnego telefonu. Jeżeli opcja jest wyłączona, polecenie może być wysłane tylko z telefonu, którego numer jest zapisany w module (patrz: "Powiadamianie SMS / Sterowanie CLIP" s. 18).
- **Czas z sieci GSM** jeżeli opcja jest włączona, zegar centrali może być synchronizowany z czasem operatora sieci komórkowej.
- **Nie zgłaszaj awarii poł. z serwerem SATEL gdy poł. LAN zastąpione przez GSM** opcja dostępna, jeżeli moduł INT-GSM podłączony jest do modułu ETHM-1 Plus. Jeżeli opcja jest włączona, brak połączenia z serwerem SATEL przez sieć Ethernet nie wywoła awarii, gdy uda się połączyć z serwerem SATEL za pośrednictwem modułu INT-GSM (komórkowa transmisja danych).
- **Nie zgłaszaj awarii poł. z serwerem poczty SMTP gdy poł. LAN zastąpione przez GSM** opcja dostępna, jeżeli moduł INT-GSM podłączony jest do modułu ETHM-1 Plus. Jeżeli opcja jest włączona, brak połączenia z serwerem SMTP przez sieć Ethernet nie wywoła awarii, gdy uda się połączyć z serwerem SMTP za pośrednictwem modułu INT-GSM (komórkowa transmisja danych).
- **Nie zgłaszaj awarii poł. z serwerem NTP gdy poł. LAN zastąpione przez GSM** opcja dostępna, jeżeli moduł INT-GSM podłączony jest do modułu ETHM-1 Plus. Jeżeli opcja jest włączona, brak połączenia z serwerem NTP przez sieć Ethernet nie wywoła awarii, gdy uda się połączyć z serwerem NTP za pośrednictwem modułu INT-GSM (komórkowa transmisja danych).

#### **SMS**

- **SMS inicjujący połączenie z DLOADX** polecenie sterujące, którego wysłanie w wiadomości SMS zainicjuje łączność między centralą alarmową a programem DLOADX za pośrednictwem:
	- modułu INT-GSM podłączonego do centrali (komórkowa transmisja danych),
	- modułu ETHM-1 Plus, do którego podłączony jest modułu INT-GSM (Ethernet). Jeżeli nie uda się nawiązać połączenia przez Ethernet, podjęta zostanie próba nawiązania komunikacji przez sieć komórkową.

Możesz wprowadzić do 16 znaków alfanumerycznych (cyfry, litery i znaki specjalne).

- **SMS inicjujący połączenie z GUARDX** polecenie sterujące, którego wysłanie w wiadomości SMS zainicjuje łączność między centralą alarmową a programem GUARDX za pośrednictwem:
	- modułu INT-GSM podłączonego do centrali (komórkowa transmisja danych),
	- modułu ETHM-1 Plus, do którego podłączony jest modułu INT-GSM (Ethernet). Jeżeli nie uda się nawiązać połączenia przez Ethernet, podjęta zostanie próba nawiązania komunikacji przez sieć komórkową.

Możesz wprowadzić do 16 znaków alfanumerycznych (cyfry, litery i znaki specjalne).

 $\boldsymbol{i}$ 

*Treść poleceń sterujących musi być różna.*

*Treść jednego polecenia sterującego nie powinna znaleźć się w treści innego polecenia.*

*W wiadomości SMS można umieścić adres komputera, z którym moduł ma się połączyć, i numer portu TCP, który ma zostać użyty do komunikacji. Wiadomość taka*  *powinna mieć postać: xxxx=aaaa:pp= ("xxxx" – polecenie sterujące; "aaaa" – adres komputera (adres IP lub nazwa domeny); "pp" – numer portu).*

#### **5.2.2 Obsługa PRE-PAID**

#### **SIM 1 / SIM 2**

**Kod USSD spr. konta** – kod USSD, który służy do sprawdzenia stanu konta karty SIM. Jeżeli zostanie zaprogramowany, moduł będzie mógł kontrolować ilość środków na koncie karty SIM.

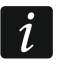

*Stan konta można sprawdzić przy pomocy manipulatora: TESTY IP/MAC/IMEI/ID INT-GSM KONTO SIM (#).*

**Min. ilość środków** – minimalna ilość środków na koncie karty SIM. Jeżeli ilość środków spadnie poniżej minimum:

- wywołana zostanie awaria,
- gdy moduł sprawdza stan konta karty SIM automatycznie, informacja o stanie konta zostanie przesłana jako wiadomość SMS na telefony do powiadamiania SMS / sterowania CLIP, dla których włączona jest opcja "SMS>>" (patrz: "Powiadamianie SMS / Sterowanie CLIP" s. 18).

Jeżeli wprowadzisz 0, wyłączysz sprawdzanie.

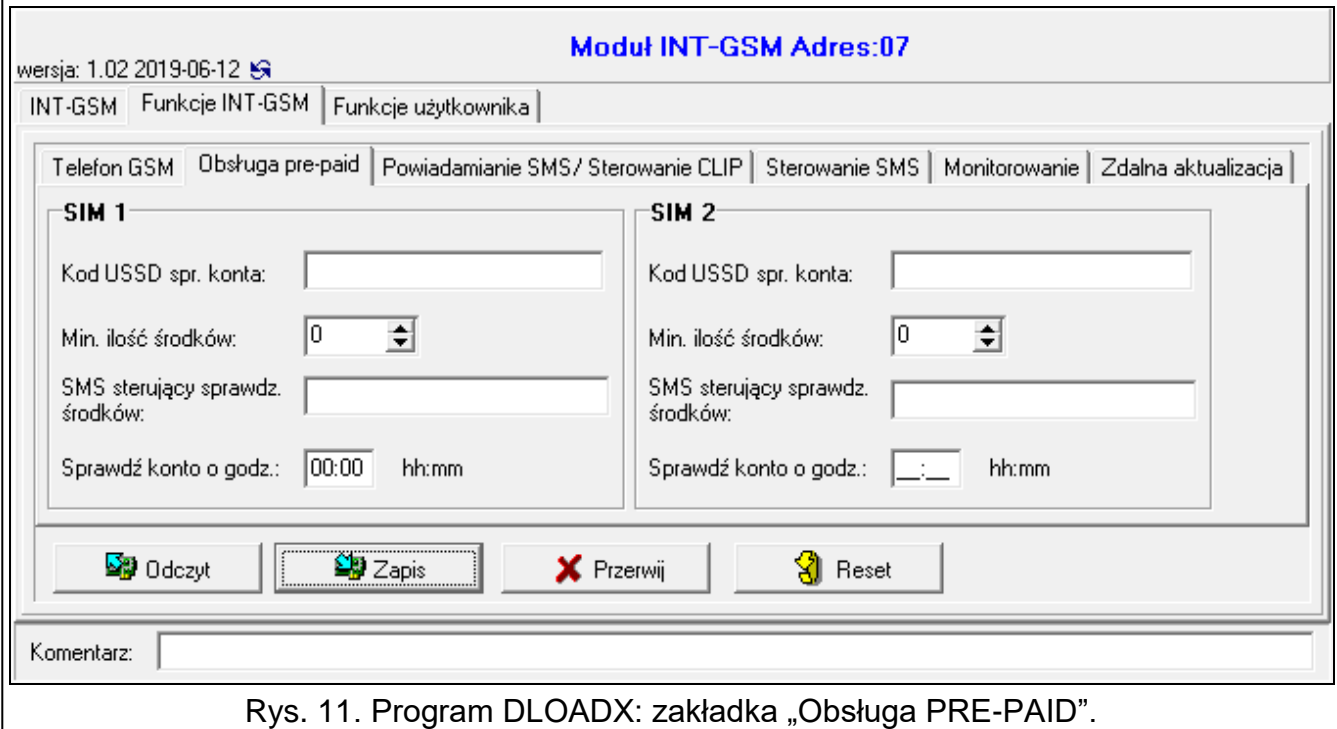

**SMS sterujący sprawdz. środków** – polecenie sterujące, którego wysłanie w wiadomości SMS uruchomi funkcję sprawdzenia stanu konta karty SIM. Moduł wykona kod USSD zaprogramowany w polu "Kod USSD spr. konta", a uzyskaną od operatora odpowiedź odeśle na numer telefonu, z którego wysłane zostało polecenie sterujące. Możesz wprowadzić do 16 znaków alfanumerycznych (cyfry, litery i znaki specjalne).

 $\boldsymbol{j}$ 

*Jeżeli w module włączona jest opcja "Powiadomienia PUSH", to powiadomienie o stanie konta karty SIM na którym nie ma środków na wysłanie wiadomości SMS, ale są środki na usługę Internetu, zostanie zrealizowane w formie wiadomości push (w telefonie musi być zainstalowana aplikacja INTEGRA CONTROL).*

**Sprawdź konto o godz.** – godzina, o której moduł będzie sprawdzał stan konta karty SIM. Jeżeli nie wprowadzisz wartości, wyłączysz sprawdzanie.

#### **5.2.3 Powiadamianie SMS / Sterowanie CLIP**

Możesz zaprogramować 16 numerów telefonów na potrzeby powiadamiania. Treść wiadomości SMS generowana jest automatycznie na podstawie opisów z pamięci zdarzeń centrali alarmowej. Powiadomienie CLIP oznacza, że moduł zadzwoni na numer telefonu w przypadku wystąpienia zdarzenia. Gdy użytkownik telefonu zobaczy na wyświetlaczu numer telefonu modułu, powinien to potraktować jako powiadomienie o zdarzeniu.

Jeżeli do numeru telefonu przypisany zostanie użytkownik centrali alarmowej, z telefonu tego będzie można sterować centralą przy pomocy CLIP i wiadomości SMS.

Dodatkowo możesz wskazać użytkownika centrali, który będzie mógł sterować centralą z dowolnego numeru telefonu. Zaleca się utworzenie w centrali użytkownika, który będzie miał uprawnienia dostosowane do wymagań sterowania SMS/CLIP, a nie do codziennej obsługi systemu alarmowego.

Moduł może powiadamiać o zdarzeniach przy pomocy wiadomości SMS/CLIP, gdy w ustawieniach modułu właczona jest opcja "Powiadamianie SMS/CLIP".

**Limit SMS/24h** – dzienny limit powiadomień SMS. Jeśli zaprogramujesz 0, to powiadomienia będą wysyłane bez limitu.

**Nr telefonu** – numer telefonu, który ma być powiadamiany lub używany do sterowania.

- **Użytkownik** użytkownik centrali alarmowej. Jeżeli dla danego numeru (w tym dowolnego numeru telefonu – wiersz Txx) określisz użytkownika, to z numeru tego będzie można sterować centralą alarmową przy pomocy CLIP (patrz: "Sterowanie CLIP" s. 18) i wiadomości SMS (patrz: "Sterowanie SMS" s. 19). Wprowadź numer użytkownika lub kliknij na przycisk  $\Box$ , aby wybrać użytkownika z listy.
- $\tilde{\mathbf{1}}$

*Z numeru telefonu, dla którego został określony użytkownik można również przy pomocy wiadomości SMS zainicjować pobieranie nowego oprogramowania oraz aktualizację oprogramowania modułu (patrz: "Zdalna aktualizacja" s. 22).*

#### **Powiadamianie SMS/CLIP**

**Akt.** – jeżeli opcja jest włączona, moduł może powiadamiać o zdarzeniach dany telefon.

**Strefy** – określ, o zdarzeniach w jakich strefach będzie powiadamiany dany numer telefonu. Kliknij na przycisk, aby otworzyć listę stref. Gdy lista się wyświetli, kliknij dwukrotnie w numer strefy, aby ją wybrać. Jeżeli nie określisz strefy, numer nie będzie powiadamiany o zdarzeniach.

**Typy zdarzeń** – określ, o jakiego typu zdarzeniach będzie powiadamiany dany numer telefonu. Kliknij dwukrotnie, aby wybrać typ powiadomienia dla danego typu zdarzenia.

- **[puste pole]** brak powiadamiania,
- **S** powiadamianie przy pomocy wiadomości SMS,
- **C** powiadamianie przy pomocy CLIP,
- **S+C** powiadamianie przy pomocy wiadomości SMS i CLIP.

#### **Sterowanie CLIP**

CLIP oznacza dzwonienie bez nawiązania połączenia (po usłyszeniu sygnału dzwonka należy odłożyć słuchawkę), czyli bez ponoszenia kosztów. Moduł zidentyfikuje numer telefonu dzwoniącego i odpowiednio zareaguje.

W wierszach od T1 do T16 możesz zaprogramować funkcję uruchamianą przy pomocy CLIP z danego numeru telefonu. Dodatkowo w wierszu Txx możesz zaprogramować jedną funkcję, którą będzie można uruchomić w centrali przy pomocy CLIP z dowolnego numeru telefonu. W obydwu przypadkach numer telefonu musi być przypisany do użytkownika centrali.

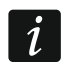

*Numery telefonów zaprogramowane w wierszach od T1 do T16 nie są traktowane przez moduł jako numery dowolne.*

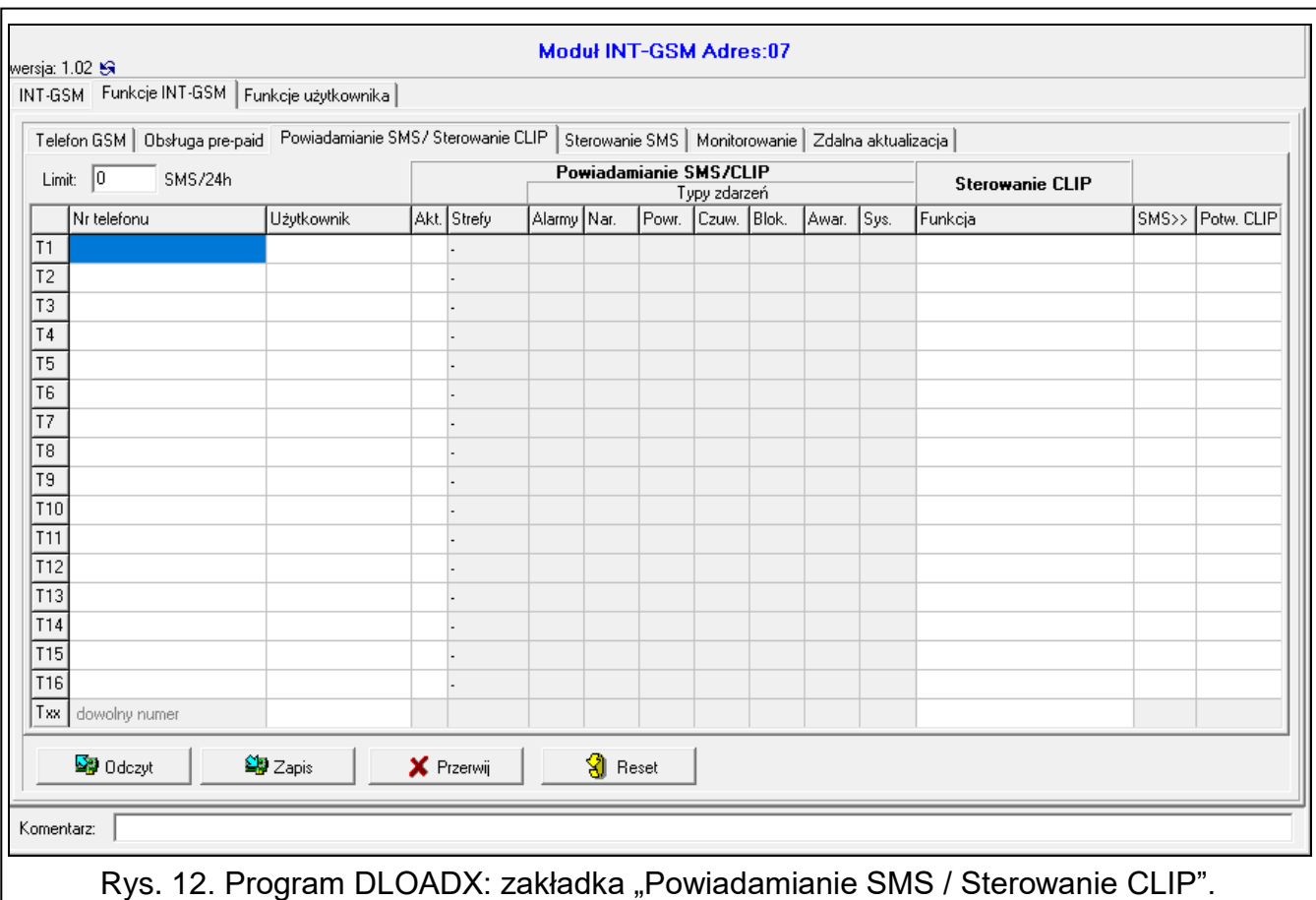

**Funkcja** – funkcja, którą uruchomi CLIP. Wprowadź numer funkcji lub kliknij na przycisk <sub>–</sub> aby wybrać funkcję z listy. Lista dostępnych funkcji definiowana jest w zakładce "Sterowanie SMS" (patrz: "Funkcja" s. 20).

#### **Inne**

- **SMS>>** jeżeli opcja jest włączona, na dany numer telefonu przesyłane są odebrane przez moduł nieznane wiadomości SMS (np. informacje otrzymywane od operatora sieci komórkowej).
- **Potw**. **CLIP** jeżeli opcja jest włączona, moduł będzie powiadamiać o zdarzeniach, dzwoniąc na podany numer telefonu do 3 razy lub do momentu potwierdzenia. Powiadomienie CLIP można potwierdzić odrzucając połączenie (powiadomienie będzie wówczas bezkosztowe) lub je odbierając. Jeżeli opcja jest wyłączona, podjęta zostanie pojedyncza próba powiadomienia.

#### **5.2.4 Sterowanie SMS**

Moduł umożliwia sterowanie systemem alarmowym przy pomocy wiadomości SMS zawierających odpowiednie polecenia sterujące. Wiadomości SMS należy wysyłać na numer karty SIM. W module możesz zaprogramować 32 polecenia sterujące.

**SMS sterujący** – polecenie sterujące, którego wysłanie w wiadomości SMS uruchomi w centrali funkcję wybraną w polu "Funkcja". Możesz wprowadzić do 16 znaków alfanumerycznych (cyfry, litery i znaki specjalne).

 $\boldsymbol{i}$ 

*Treść poleceń sterujących powinna być różna.*

*Treść jednego polecenia sterującego nie powinna znaleźć się w treści innego polecenia.*

*W jednej wiadomości SMS możesz umieścić kilka poleceń sterujących rozdzielając je spacjami.*

*Polecenie sterujące może stanowić tylko fragment wiadomości SMS. Dzięki temu w pamięci telefonu możesz zapisać polecenie sterujące wraz z komentarzem i całość wysłać do modułu.*

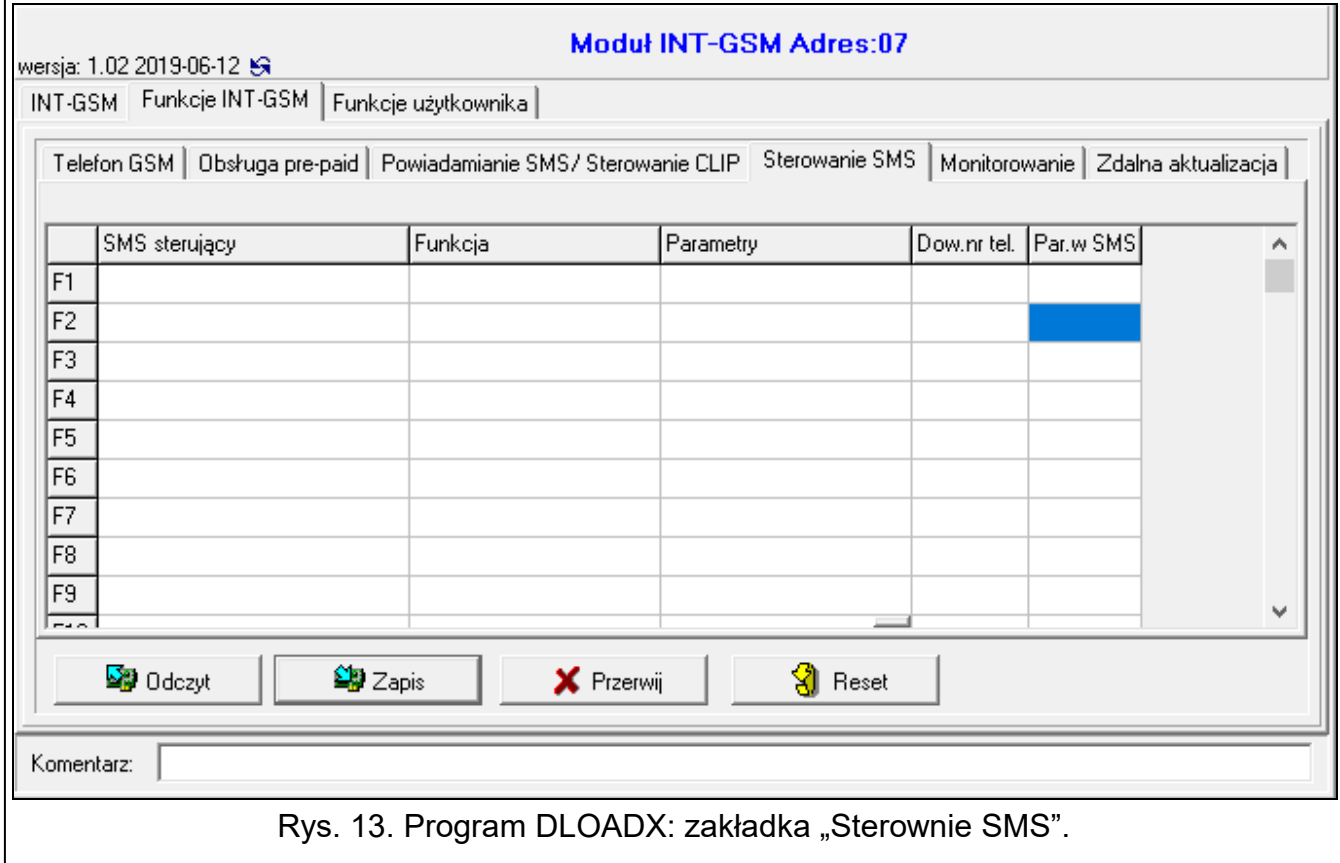

- **Funkcja** funkcja uruchamiana po odebraniu polecenia sterującego w wiadomości SMS lub przy pomocy CLIP (patrz: "Sterowanie CLIP" s. 18). Jeżeli zaprogramujesz funkcję bez definiowania polecenia sterującego (pole "SMS sterujący"), to będzie można ją uruchomić tylko przy pomocy CLIP. Wprowadź numer funkcji lub kliknij na przycisk ..., aby wybrać funkcję z listy:
	- **1: Status (tekst)**
	- **2: Status (symb.)**
	- **3: Załącz czuwanie (0)** pełne czuwanie.
	- **4: Załącz czuwanie (1)** pełne czuwanie + blokady.
	- **5: Załącz czuwanie (2)** czuwanie bez wewnętrznych.
	- **6: Załącz czuwanie (3)** czuwanie bez wewnętrznych i bez czasu na wejście.
	- **7: Wyłącz czuwanie**
	- **8: Kasuj alarm**
	- **9: Włącz wyjścia**
	- **10: Wyłącz wyjścia**

 $\boldsymbol{j}$ 

- **11: Przełącz wyjścia**
- **12: Blokuj wejścia**
- **13: Blokuj trwale we.**
- **14: Odblokuj we.**
- **15: Narusz wejście**

#### **16: Kas. zaległe powiadomienia**

*Strefy muszą być sterowane hasłem użytkownika.*

*Wejścia, które mają być blokowane, nie mogą mieć włączonej opcji "Użytkownik nie blokuje".*

*Wyjścia muszą być typu 24. PRZEŁĄCZNIK MONO, 25. PRZEŁĄCZNIK BI, 105. ROLETA W GÓRĘ, 106. ROLETA W DÓŁ lub PRZEKAŹNIK TELEFONICZNY.*

- **Parametry** określ, z jakimi parametrami uruchomi się dana funkcja. Kliknij na przycisk ... aby otworzyć listę parametrów. Gdy lista się wyświetli, kliknij dwukrotnie w numer, aby wybrać strefę / wyjście / wejście (w przypadku funkcji "15: Narusz wejście" możesz wybrać tylko jedno wejście).
- **Dow.nr tel.** jeżeli opcja jest włączona, dana funkcja może być uruchomiona z dowolnego numeru telefonu. Sterowanie centralą z dowolnego numeru telefonu jest możliwe, gdy w zakładce "Powiadamianie SMS / Sterowanie CLIP" dla dowolnego numeru telefonu został wybrany użytkownik centrali alarmowej (patrz: "Użytkownik" s. 18).
- **Par.w SMS** jeżeli opcja jest włączona, dana funkcja może być uruchomiona z parametrami wysłanymi razem z poleceniem sterującym w wiadomości SMS. Pozwala to na uruchomienie funkcji z innymi parametrami niż te, które zostały zaprogramowane dla niej w polu "Parametry". Wiadomość SMS musi mieć wówczas postać: "xxxxxx=a,b,c,d=", gdzie: "xxxxxx" - polecenie sterujące, "a,b,c,d" - parametry, np. 1,2,3,4 (numery stref / wyjść / wejść oddzielone przecinkami). W przypadku funkcji "15: Narusz wejście" polecenie sterujące musi mieć postać: "xxxxxx=a=", gdzie: "xxxxxx" - polecenie sterujące, "a" – numer wejścia, np. 1 (można wskazać tylko jedno wejście).

#### **5.2.5 Monitorowanie**

Moduł umożliwia centrali alarmowej wysyłanie kodów zdarzeń do stacji monitorującej poniższymi torami transmisji:

- dane komórkowe,
- wiadomości SMS (brak potwierdzenia odebrania kodów zdarzeń).

#### **Stacja 1 / Stacja 2**

#### *Priorytet transmisji*

W przypadku niepowodzenia przesłania kodu zdarzenia do stacji monitorującej jednym torem transmisji, moduł może skorzystać z innego toru transmisji. Należy określić kolejność, według której moduł będzie używał różnych torów transmisji. Pomyślne przesłanie zdarzenia do stacji monitorującej przerwie procedurę (wyjątkiem są transmisje testowe).

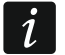

*Moduł używa tylko tych torów transmisji, dla których określony został priorytet (umieszczone są na liście określającej kolejność używania torów transmisji).*

 $\boldsymbol{i}$ *Współpraca modułu INT-GSM z modułem ETHM-1 Plus umożliwia realizowanie monitoringu dwutorowego (Dual Path Reporting) zgodnego z normą EN 50136. Informacje na temat konfigurowania monitoringu dwutorowego znajdują się w instrukcjach programowania central alarmowych.* 

*Jeżeli moduł INT-GSM jest podłączony do modułu ETHM-1 Plus, należy określić priorytet także dla transmisji przez Ethernet (ETHM).*

*W przypadku monitoringu SMS, moduł nie otrzymuje potwierdzenia odebrania kodów zdarzeń przez stację monitorującą, dlatego ten tor transmisji powinien być używany jako ostatni w kolejności.*

*Przełączenie się z jednej karty SIM na drugą wymaga czasu (m.in. ze względu na czas logowania do sieci), dlatego lepiej najpierw wykorzystać wszystkie tory transmisji dostępne dla jednej karty SIM.*

*Wpływ na przełączanie się z jednej karty SIM na drugą mają parametry "Czas blokady" i "Czas powrotu" (patrz: "Telefon GSM" s. 14).*

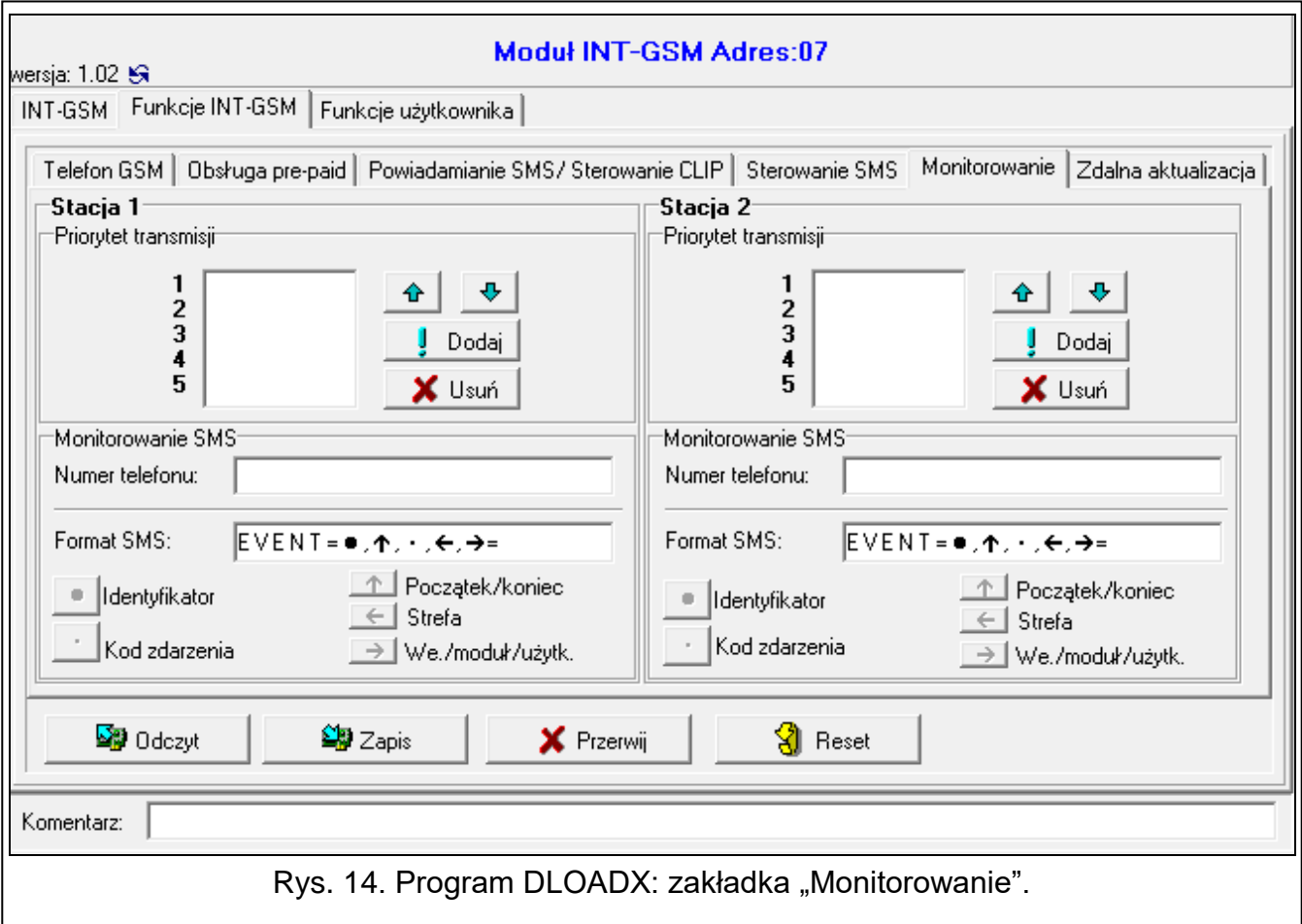

#### *Monitorowanie SMS*

**Numer telefonu** – numer telefonu stacji monitorującej dla monitoringu SMS.

**Format SMS** – format wiadomości SMS dla monitoringu SMS. Musi zostać zdefiniowany zgodnie z wymaganiami stacji monitorującej. Zaprogramowany domyślnie w module format wiadomości SMS odpowiada domyślnym ustawieniom stacji monitorującej STAM-2 (wersja programu 1.2.0 lub nowsza) dla formatu Contact ID.

#### **5.2.6 Zdalna aktualizacja**

Zdalną aktualizację oprogramowania modułu umożliwia serwer aktualizacji "UpServ", który znajduje się w ofercie firmy SATEL. Istnieją dwa sposoby inicjowania aktualizacji.

 przy pomocy wiadomości SMS – zaktualizowane zostanie tylko oprogramowanie modułu INT-GSM.

 $\boldsymbol{i}$ 

- z programu DLOADX. Możesz zaktualizować oprogramowanie:
	- modułu INT-GSM,
	- centrali INTEGRA tylko, jeśli program DLOADX łączy się z centralą za pośrednictwem modułu ETHM1-Plus lub INT-GSM,
	- modułu ETHM-1 Plus tylko, jeśli moduł INT-GSM jest podłączony do modułu ETHM-1 Plus (moduł zidentyfikowany jako "ETHM+GSM").
- **Serwer aktualizacji** adres serwera aktualizacji "UpServ". Możesz wpisać adres IP lub nazwę domeny.
- Port numer portu TCP używanego do komunikacji z serwerem aktualizacji "UpServ". Możesz wprowadzić wartości od 0 do 65535 (0=wyłączony).
- **Adres serwera aktualizacji z SMS** jeżeli opcja jest włączona, w wiadomości SMS inicjującej pobieranie oprogramowania z serwera aktualizacji można podać adres serwera i numer portu. Jeżeli opcja jest włączona, a w wiadomości SMS inicjującej pobieranie nie będzie adresu lub numeru portu, to moduł użyje zaprogramowanych ustawień.

*Wiadomości SMS, które inicjują pobieranie nowego oprogramowania i aktualizację oprogramowania modułu, mogą być wysyłane tylko z telefonu, którego numer jest zapisany w module (patrz: "Powiadamianie SMS / Sterowanie CLIP" s. 18).*

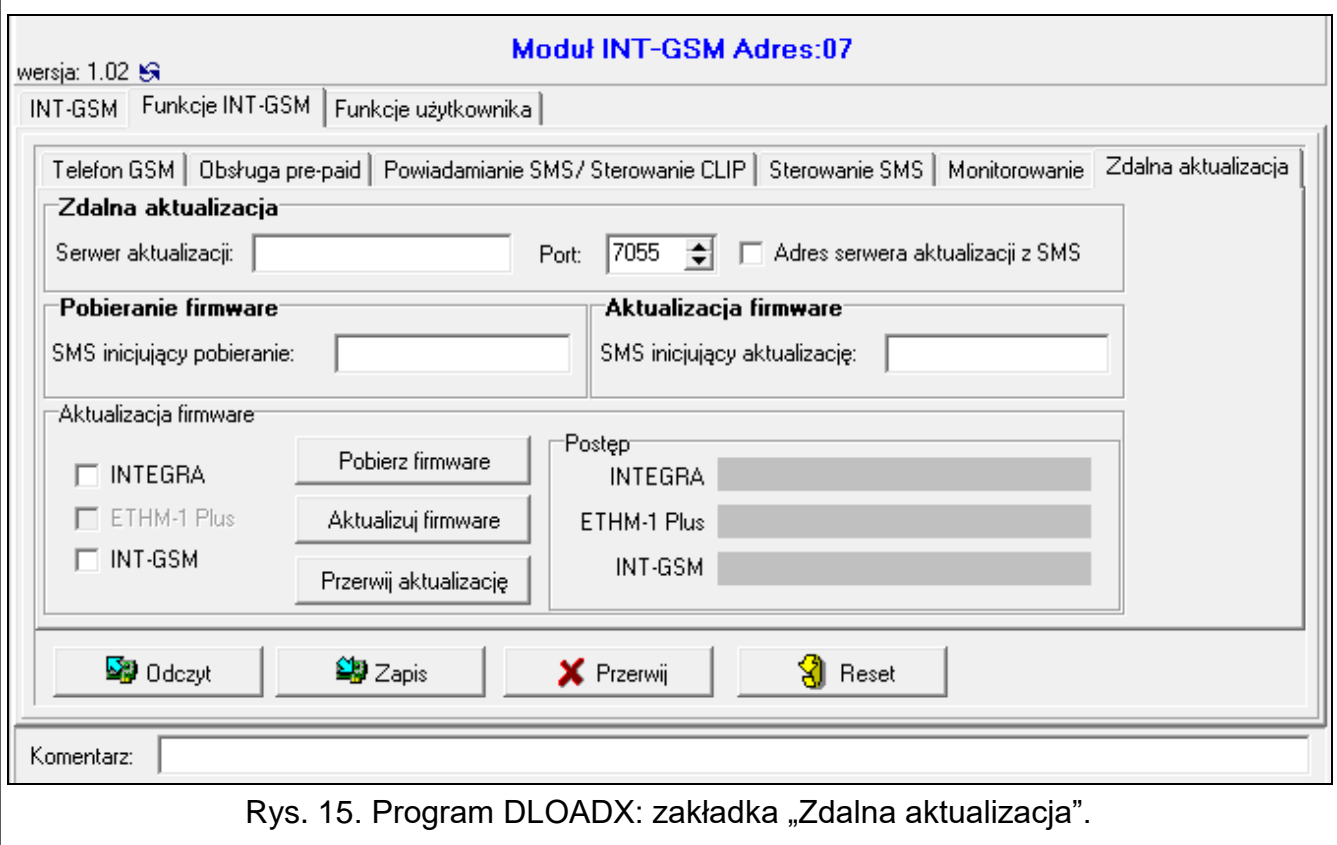

#### **Pobieranie firmware**

*Podczas pobierania nowego oprogramowania moduł realizuje swoje normalne funkcje.*

**SMS inicjujący pobieranie** – polecenie sterujące, którego wysłanie w wiadomości SMS uruchomi pobieranie oprogramowania z serwera. Możesz wprowadzić do 8 znaków alfanumerycznych (cyfry, litery i znaki specjalne).

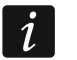

*Treść polecenia musi różnić się od treści pozostałych poleceń sterujących zaprogramowanych w module.*

*Jeżeli w module włączona jest opcja "Adres serwera aktualizacji z SMS" i chcesz, żeby moduł połączył się z innym serwerem aktualizacji, niż przewidują to ustawienia modułu, wiadomość powinna mieć postać: xxxx=aaaa:pp= ("xxxx" – polecenie sterujące; "aaaa" – adres serwera (adres IP lub nazwa domeny); "pp" – numer portu).*

*Moduł powiadamia przy pomocy wiadomości SMS, jak przebiegło pobieranie nowego oprogramowania. Powiadamiany jest telefon, z którego wysłana została wiadomość SMS inicjująca pobieranie oprogramowania.*

*Jeżeli w czasie pobierania nowego oprogramowania ponownie wyślesz wiadomość SMS zawierającą polecenie inicjujące pobieranie oprogramowania, moduł w odpowiedzi poinformuje o postępie pobierania (wartość procentowa).*

#### **Aktualizacja firmware**

 $\boldsymbol{i}$ 

*Podczas aktualizacji oprogramowania moduł nie realizuje swoich normalnych funkcji.*

*Przed aktualizacją oprogramowania modułu, w centrali alarmowej należy włączyć "Tryb serwisowy". W innym przypadku uruchomienie aktualizacji spowoduje, że centrala zgłosi brak obecności modułu INT-GSM.*

- **SMS inicjujący aktualizację** polecenie sterujące, którego wysłanie w wiadomości SMS uruchomi aktualizację oprogramowania. Możesz wprowadzić do 8 znaków alfanumerycznych (cyfry, litery i znaki specjalne).
- $\boldsymbol{i}$ *Treść polecenia musi różnić się od treści pozostałych poleceń sterujących zaprogramowanych w module.*

*Moduł powiadamia przy pomocy wiadomości SMS, jak przebiegła aktualizacja oprogramowania. Powiadamiany jest telefon, z którego wysłana została wiadomość SMS inicjująca aktualizację oprogramowania.*

#### **Aktualizacja firmware przez DLOADX**

- **INTEGRA** jeżeli opcja jest włączona, zaktualizowane zostanie oprogramowanie centrali INTEGRA Plus / INTEGRA (program DLOADX musi być połączony z centralą za pośrednictwem modułu ETHM1-Plus lub INT-GSM).
- **ETHM-1 Plus** jeżeli opcja jest włączona, zaktualizowane zostanie oprogramowanie modułu ETHM-1 Plus (moduł INT-GSM musi być podłączony do modułu ETHM-1 Plus).
- **INT-GSM** jeżeli opcja jest włączona, zaktualizowane zostanie oprogramowanie modułu INT-GSM.

**Pobierz firmware** – kliknij, aby pobrać nową wersję oprogramowania.

- **Aktualizuj firmware** kliknij, aby zaktualizować oprogramowanie urządzenia / urządzeń do najnowszej wersji. Jeżeli nie pobrałeś aktualizacji, oprogramowanie zostanie automatycznie pobrane. Po pobraniu nastąpi aktualizacja.
- **Przerwij aktualizację** kliknij, aby przerwać proces aktualizacji oprogramowania wybranego urządzenia.

**Postęp** – paski postępu ilustrują proces pobierania oprogramowania.

#### **5.3 Funkcje użytkownika**

W przypadku korzystania w urządzeniu mobilnym z aplikacji INTEGRA CONTROL, wirtualny manipulator umożliwia szybkie uruchamianie funkcji użytkownika po wprowadzeniu hasła i naciśnięciu klawisza ze strzałką.

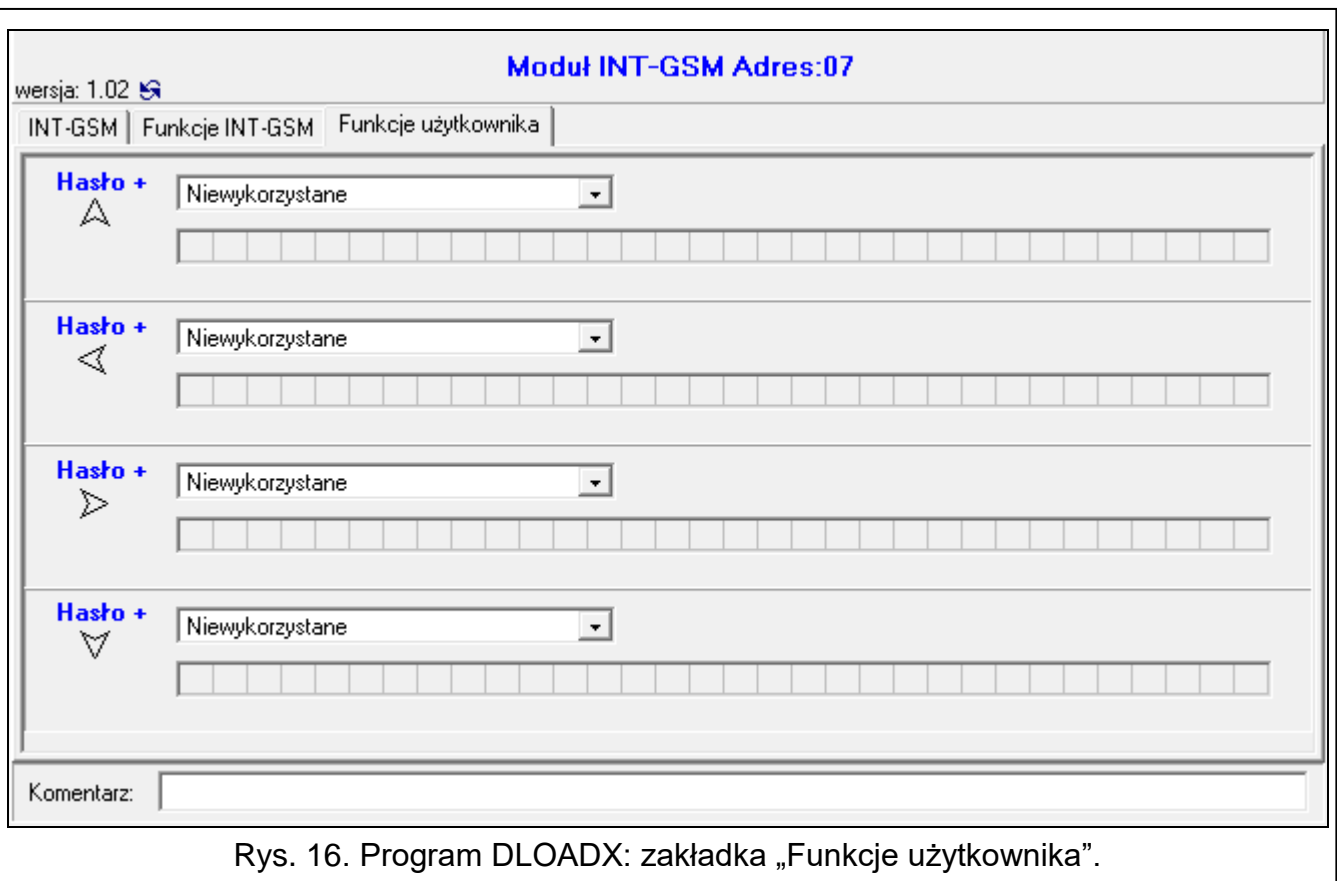

### **5.4 Wirtualny manipulator**

Wirtualny manipulator pozwala obsługiwać i programować system alarmowy analogicznie, jak manipulator fizyczny. Z wirtualnego manipulatora można korzystać w programach DLOADX i GUARDX i w urządzeniu mobilnym (po zainstalowaniu aplikacji INTEGRA CONTROL).

Parametry i opcje wirtualnego manipulatora dostępnego w programie DLOADX można zaprogramować przy pomocy:

- programu DLOADX: okno "Struktura"  $\rightarrow$ zakładka "Sprzęt"  $\rightarrow$ gałąź "Manipulatory"  $\rightarrow$ gałąź "DLOADX (połączenie RS-232)",
- manipulatora: TRYB SERWISOWY STRUKTURA SPRZĘT MANIPULATORY IUSTAWIENIA DI OADX RS.

Ustawienia wirtualnego manipulatora dostępnego w programie GUARDX lub urządzeniu mobilnym można zaprogramować przy pomocy:

- programu DLOADX: okno "Struktura"  $\rightarrow$ zakładka "Sprzęt"  $\rightarrow$ gałąź "Manipulatory" **→ [nazwa modułu] → gałąź "GUARDX/INTEGRA CONTROL" (rys. 17),**
- manipulatora: TRYB SERWISOWY STRUKTURA SPRZĘT MANIPULATORY IUSTAWIENIA  $\blacktriangleright$  GUARDX ADRES n [n = adres modułu].

Opis parametrów i opcji manipulatorów znajduje się w instrukcji programowania centrali alarmowej INTEGRA / INTEGRA Plus (tylko część z tych parametrów i opcji jest dostępna dla manipulatora wirtualnego).

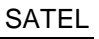

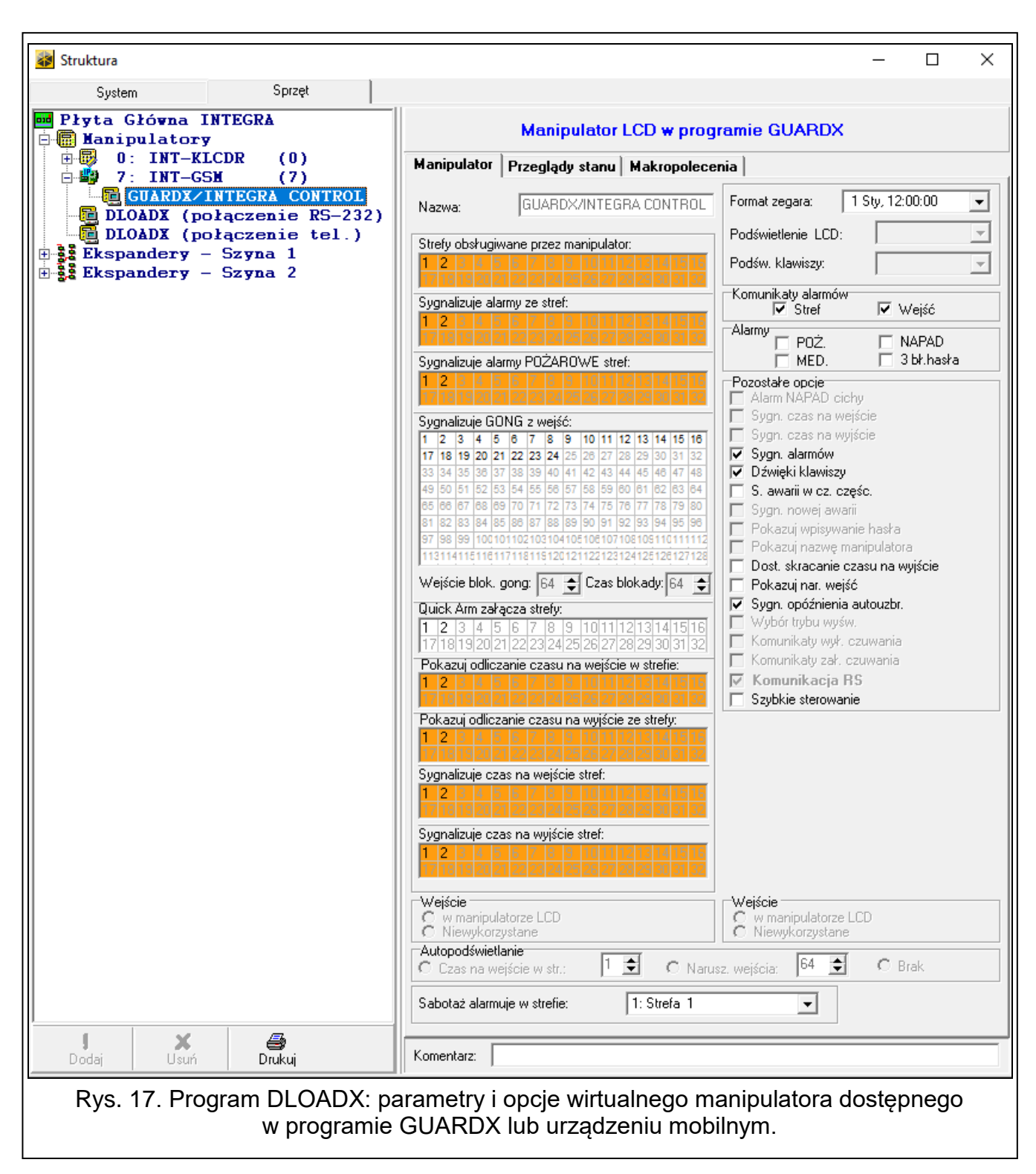

#### **5.5 Makropolecenia**

Aplikacja INTEGRA CONTROL pozwala na sterowanie systemem alarmowym przy pomocy makropoleceń, co umożliwia szybkie i łatwe uruchamianie szeregu różnych funkcji po dotknięciu zaledwie kilku klawiszy. Makropolecenia można zdefiniować w programie DLOADX (okno "Struktura" →zakładka "Sprzęt" →gałąź "Manipulatory" →gałąź [nazwa modułu] → gałąź "GUARDX/INTEGRA CONTROL" → zakładka "Makropolecenia").

Zdefiniowane makropolecenia mogą zostać automatycznie pobrane przez aplikację INTEGRA CONTROL po nawiązaniu połączenia z modułem INT-GSM.

Makropolecenia można wczytać do aplikacji bez nawiązywania połączenia z modułem. Plik z makropoleceniami można wyeksportować, a następnie zapisać w pamięci urządzenia mobilnego (do przeniesienia pliku można użyć karty pamięci lub skorzystać z innych rozwiązań przewidzianych dla danego urządzenia). Metoda ta pozwala aplikacji INTEGRA CONTROL na używanie makropoleceń zdefiniowanych np. dla manipulatora INT-TSG. Zamiast pliku z makropoleceniami zdefiniowanymi dla modułu INT-GSM, można wczytać plik z makropoleceniami zdefiniowanymi dla manipulatora.

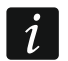

*Dane dotyczące makropoleceń przechowywane są w pamięci modułu. Przed przystąpieniem do definiowania makropoleceń kliknij na przycisk "Odczyt" w zakładce "Makropolecenia", żeby odczytać dane z modułu. Po zdefiniowaniu makropoleceń, kliknij na przycisk "Zapis" w zakładce "Makropolecenia", żeby zapisać dane do modułu. Dane dotyczące makropoleceń nie są odczytywane / zapisywane po kliknięciu* 

*na przycisk*  $\left| \frac{1}{2} \right|$  w menu głównym programu DLOADX.

#### **Przyciski**

**Odczyt** – kliknij, żeby odczytać dane dotyczące makropoleceń z modułu.

**Zapis** – kliknij, żeby zapisać dane dotyczące makropoleceń do modułu.

**Przerwij** – kliknij, żeby przerwać odczyt lub zapis danych dotyczących makropoleceń.

**Reset** – kliknij, żeby skasować wszystkie zdefiniowane makropolecenia (przywrócić ustawienia fabryczne).

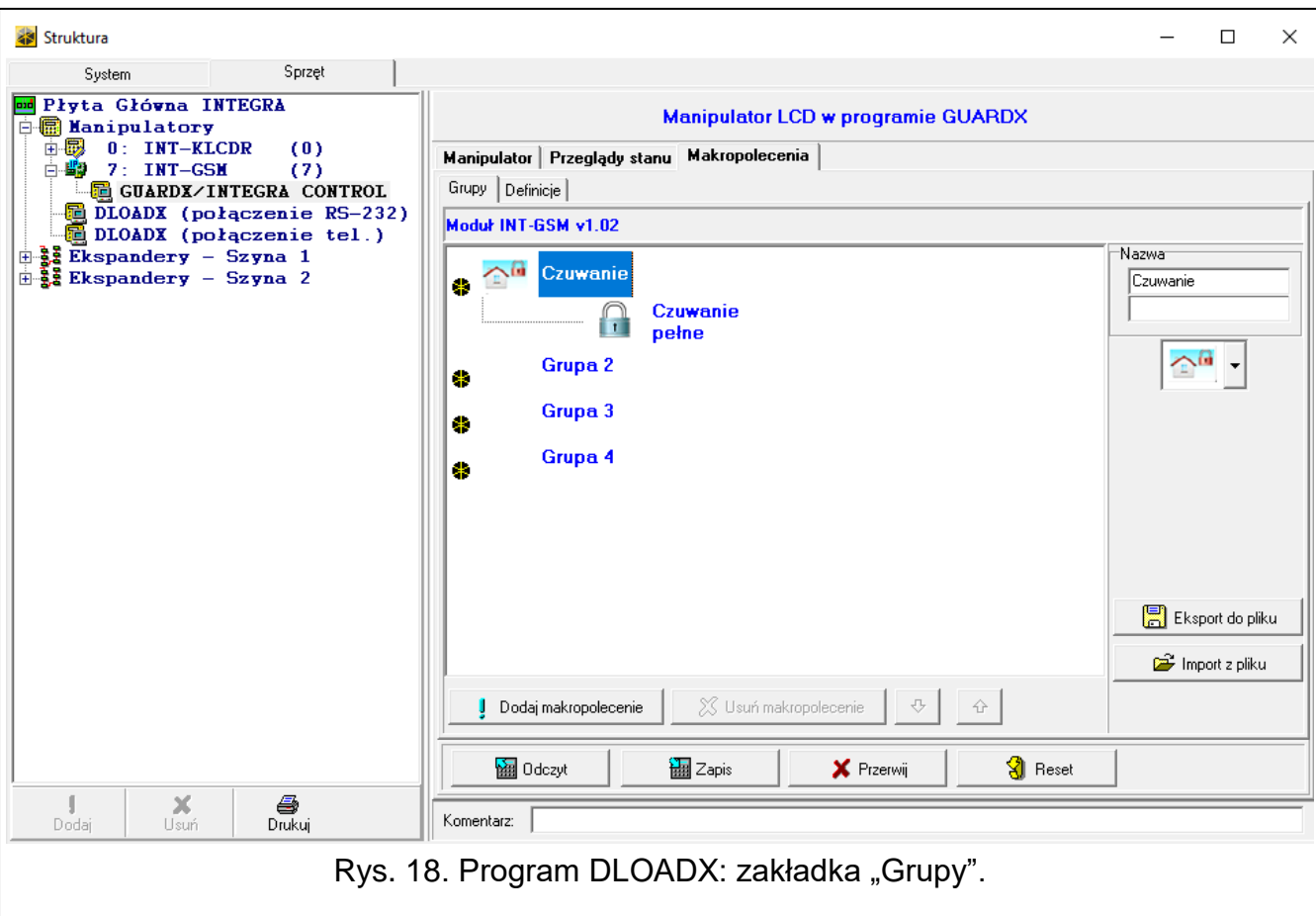

**5.5.1 Grupy**

Makropolecenia, które mają być dostępne dla użytkowników aplikacji INTEGRA CONTROL, muszą być przypisane do jednej z czterech grup. Do grupy można przypisać do 16 makropoleceń. Program DLOADX prezentuje grupy makropoleceń i przypisane do nich makropolecenia w formie drzewa.

- **Nazwa** nazwa grupy makropoleceń (do 16 znaków w dwóch liniach, do 8 znaków w linii). Nazwy nie należy wprowadzać, jeśli nie ma być wyświetlana.
- **Ikona** ikona grupy makropoleceń. Lista dostępnych ikon zostanie wyświetlona po kliknięciu

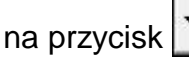

- **Dodaj makropolecenie** przycisk dostępny po kliknięciu na grupę makropoleceń. Umożliwia wyświetlenie listy zawierającej nazwy zdefiniowanych makropoleceń. Po kliknięciu na nazwę, makropolecenie zostanie dodane do grupy.
- **Usuń makropolecenie** przycisk dostępny po kliknięciu na dowolne makropolecenie. Umożliwia usunięcie tego makropolecenia z grupy.

 $\ddot{\phantom{0}}$ ♦

– kliknij, żeby przesunąć zaznaczone makropolecenie w ramach grupy w dół.

– kliknij, żeby przesunąć zaznaczone makropolecenie w ramach grupy w górę.

**Eksport do pliku** – kliknij, żeby wyeksportować zdefiniowane makropolecenia do pliku. Plik z makropoleceniami będzie można wczytać do aplikacji INTEGRA CONTROL lub zaimportować do innego urządzenia obsługującego makropolecenia.

**Import z pliku** – kliknij, żeby zaimportować makropolecenia z pliku.

#### **5.5.2 Definicje**

Makropolecenia można tworzyć i konfigurować w zakładce "Definicje". Makropolecenie to złożona z pojedynczych komend sekwencja działań, które ma wykonać centrala po uruchomieniu makropolecenia.

**Nowe makropolecenie** – kliknij, żeby utworzyć nowe makropolecenie.

**Usuń makropolecenie** – kliknij, żeby usunąć zaznaczone makropolecenie.

- **Nazwa**  indywidualna nazwa makropolecenia (do 16 znaków w dwóch liniach, do 8 znaków w linii).
- **Pytaj o hasło**  jeżeli opcja jest włączona, makropolecenie zostanie uruchomione dopiero po dodatkowej autoryzacji użytkownika.
- **Niedostępne w czuwaniu** jeżeli opcja jest włączona, makropolecenie będzie niedostępne, gdy czuwa dowolna ze stref obsługiwanych przez wirtualny manipulator.
- **Uruchamiaj automatycznie** jeżeli opcja jest włączona, makropolecenie można uruchamiać bez potrzeby wchodzenia do grupy.
- **Bez komunikatów potwierdzających** jeżeli opcja jest włączona, po uruchomieniu makropolecenia nie pojawią się komunikaty informujące o wykonaniu polecenia lub o błędzie (wciąż wyświetlany będzie ekran, z którego uruchomiono makropolecenie).

#### **Ikona**

**Ikona** – ikona makropolecenia. Lista dostępnych ikon zostanie wyświetlona po kliknięciu na

przycisk  $\mathbb{Z}$ . Jeżeli włączona jest opcja "Stan według wyjścia", dla makropolecenia należy wybrać 2 ikony. Jedna ikona wyświetlana będzie, gdy wyjście będzie nieaktywne, a druga – gdy będzie aktywne.

**Stan według wyjścia** – jeżeli opcja jest włączona, ikona makropolecenia będzie zmieniać się w zależności od stanu wyjścia, którego numer należy wskazać w polu obok. Należy wybrać wyjście, którego stan zależy od działań podejmowanych przez centralę po uruchomieniu makropolecenia. Pozwoli to informować użytkownika przy pomocy ikon makropolecenia np. o stanie wyjść sterowanych przy pomocy makropolecenia lub stanie stref, w których makropolecenie załącza czuwanie.

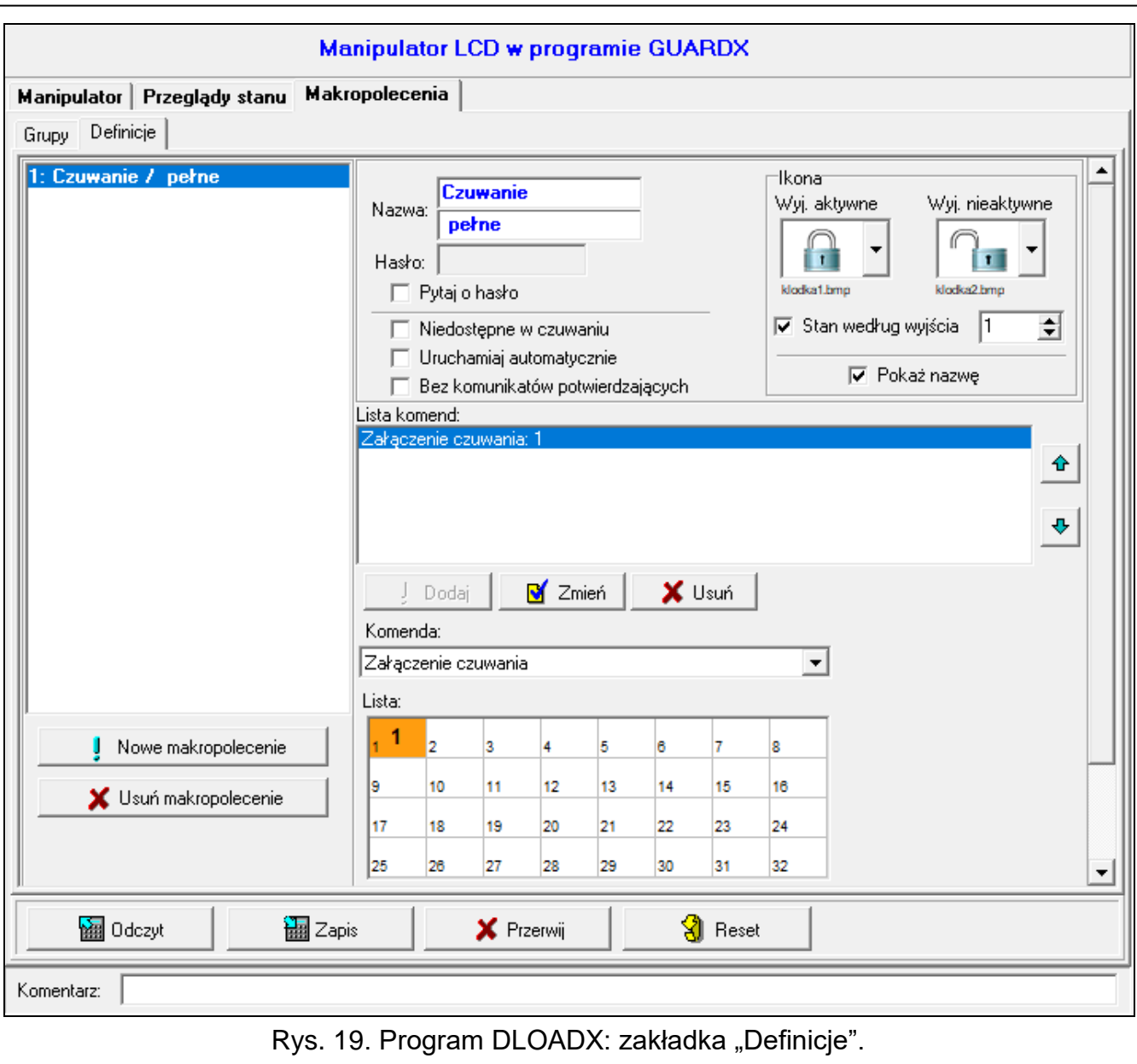

#### **Pokaż nazwę** – jeżeli opcja jest włączona, nazwa makropolecenia jest wyświetlana.

#### **Komendy**

- **Lista komend** komendy przypisane do aktualnie zaznaczonego makropolecenia. Przyciski
	- 工 umożliwiają zmianę kolejności komend (przesuwanie zaznaczonej komendy w dół i w górę).
- **Dodaj** kliknij, żeby do listy komend dodać nową, wybraną w polu "Komenda".
- **Zmień**  kliknij, żeby zapisać zmiany w parametrach komendy wprowadzone już po dodaniu komendy do listy (w innym przypadku wprowadzone zmiany nie zostaną zachowane).
- **Usuń**  kliknij, żeby usunąć z listy zaznaczoną komendę.
- **Komenda**  realizowana przez centralę funkcja, którą można przypisać do makropolecenia. Lista wszystkich dostępnych funkcji zostanie wyświetlona po kliknięciu na przycisk  $\blacktriangledown$ . W zależności od tego, którą funkcję wybrałeś:
	- **Załączenie czuwania** zaznacz strefy, w których ma zostać załączone czuwanie (dwukrotnie kliknij na pole oznaczone numerem strefy) i określ typ czuwania (kolejne kliknięcia na pole oznaczone numerem strefy; cyfra w środku pola oznacza: 0 - pełne

czuwanie; 1 – pełne czuwanie + blokady; 2 – czuwanie bez wewnętrznych; 3 - czuwanie bez wewnętrznych i bez czasu na wejście).

- **Wyłączenie czuwania** zaznacz strefy, w których ma zostać wyłączone czuwanie (dwukrotnie kliknij na pole oznaczone numerem strefy).
- **Kasowanie alarmu** zaznacz strefy, w których ma zostać skasowany alarm (dwukrotnie kliknij na pole oznaczone numerem strefy).
- **Blokowanie wejść** zaznacz wejścia, które mają zostać czasowo zablokowane (dwukrotnie kliknij na pole oznaczone numerem wejścia).
- **Odblokowanie wejść** zaznacz wejścia, które mają zostać odblokowane (dwukrotnie kliknij na pole oznaczone numerem wejścia).
- **Załączenie wyjść** zaznacz wyjścia, które mają zostać włączone (dwukrotnie kliknij na pole oznaczone numerem wyjścia).
- **Wyłączenie wyjść**  zaznacz wyjścia, które mają zostać wyłączone (dwukrotnie kliknij na pole oznaczone numerem wyjścia).
- **Zmień stan wyjść**  zaznacz wyjścia, których stan ma się zmienić (dwukrotnie kliknij na pole oznaczone numerem wyjścia).
- **Telegram KNX** zaprogramuj następujące parametry telegramu KNX dla modułu INT-KNX:

**Moduł INT-KNX** – moduł INT-KNX, który ma wysłać telegram.

**Adres grupowy** – adres grupowy, który umieszczony zostanie w telegramie.

**Typ** – typ telegramu.

- **Wartość** wartość, która umieszczona będzie w telegramie (parametr dostępny dla niektórych typów telegramu).
- **Priorytet** priorytet telegramu (jeżeli dwa elementy magistrali zaczną nadawać równocześnie, telegram z wyższym priorytetem będzie miał pierwszeństwo).
- **Telegram KNX (v2)**  zaprogramuj następujące parametry dotyczące ustawiania wartości obiektu komunikacyjnego KNX:

**Moduł INT-KNX** – moduł INT-KNX-2, w którym ma zostać ustawiona wartość.

- **Makropolecenie** nazwa obiektu typu "Wirtualny (makro)" zdefiniowana w module INT-KNX-2.
- **Typ danych**  rozmiar i znaczenie danych obiektu komunikacyjnego zdefiniowane w module INT-KNX-2 dla wybranego obiektu.
- **Wartość**  wartość, która ma zostać ustawiona (jeśli typ danych przewiduje wysłanie ciągu znaków, możesz wprowadzić do 13 znaków).

**Skracanie cz. na wy.** (brak dodatkowych parametrów do konfiguracji).

**Szybkie załączenie czuwania** – wybierz typ czuwania, który ma być załączony.

*Strefy muszą być sterowane hasłem użytkownika.*

*Wejścia nie mogą mieć włączonej opcji "Użytkownik nie blokuje".*

*Wyjścia muszą być typu 24. PRZEŁĄCZNIK MONO, 25. PRZEŁĄCZNIK BI, 105. ROLETA W GÓRĘ, 106. ROLETA W DÓŁ lub PRZEKAŹNIK TELEFONICZNY.*

*Aplikacja INTEGRA CONTROL może sterować systemem KNX, jeżeli do centrali podłączony jest moduł INT-KNX / INT-KNX-2.*

 $\boldsymbol{i}$ 

#### **5.5.3 Definiowanie makropoleceń**

1. Kliknij na przycisk "Odczyt", żeby odczytać z modułu dane dotyczące makropoleceń.

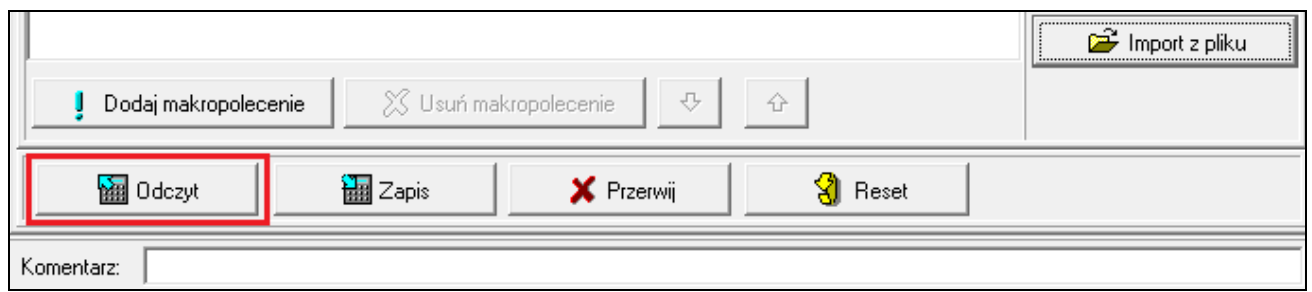

2. Kliknij na zakładkę "Definicje".

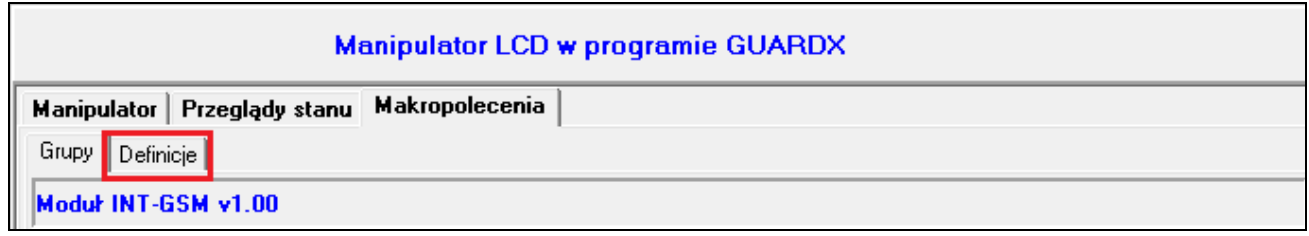

3. Kliknij na przycisk "Nowe makropolecenie". Na liście pojawi się nowe makropolecenie.

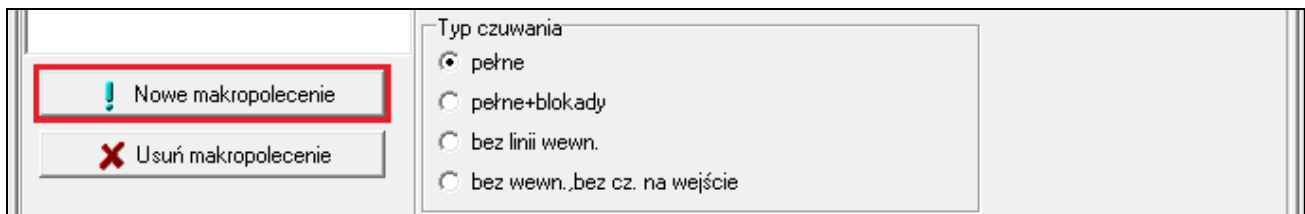

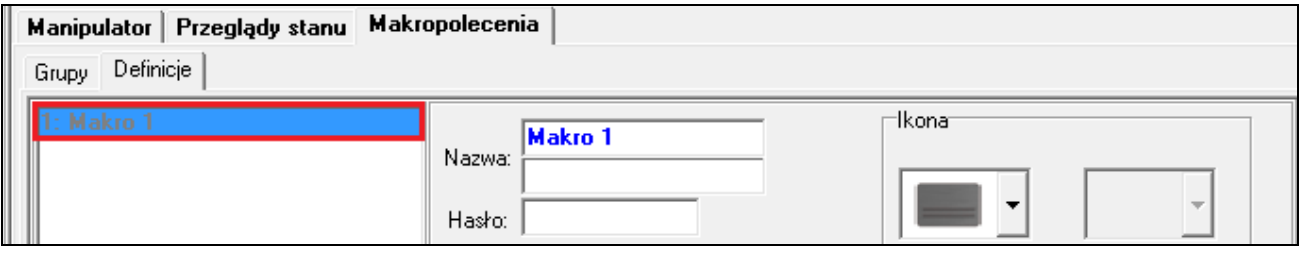

4. Wprowadź nazwę nowego makropolecenia.

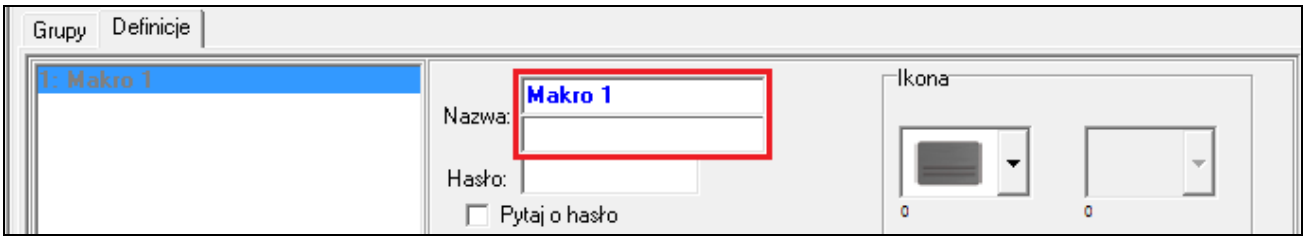

5. Jeżeli uruchomienie makropolecenia ma być każdorazowo poprzedzane autoryzacją użytkownika, włącz opcję "Pytaj o hasło".

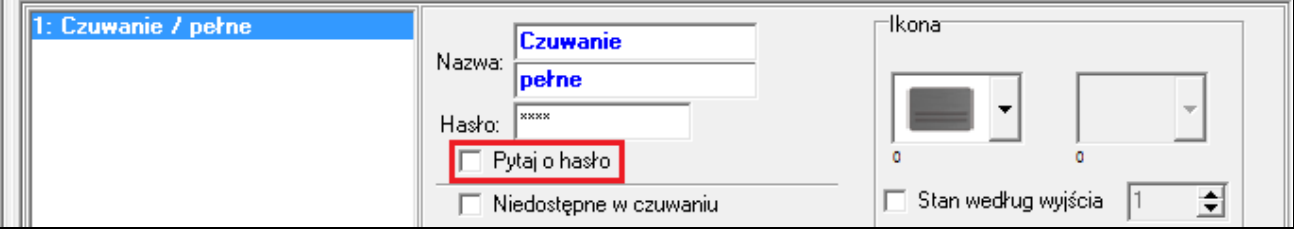

6. Jeżeli makropolecenie ma być niedostępne, gdy czuwa dowolna ze stref obsługiwanych przez aplikację, włącz opcję "Niedostępne w czuwaniu".

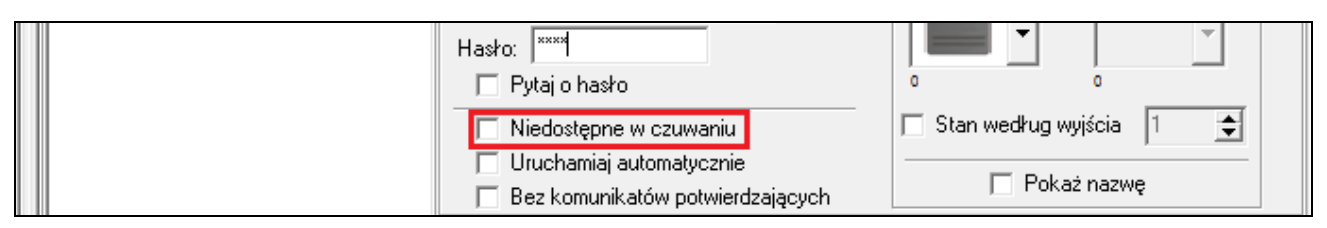

7. Jeżeli makropolecenie ma być dostępne bez wchodzenia do grupy, włącz opcję "Uruchamiaj automatycznie".

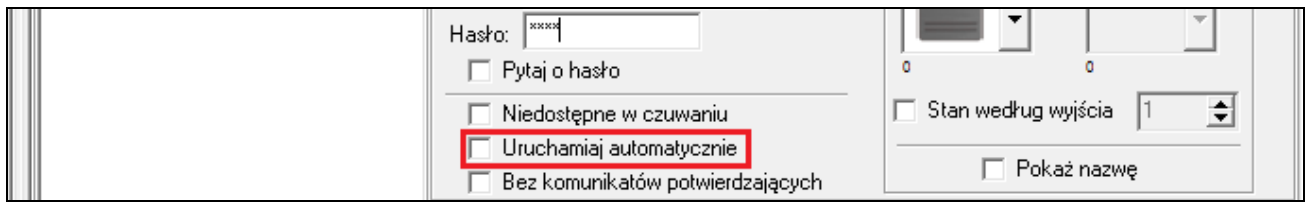

8. Jeżeli po uruchomieniu makropolecenia nie mają być wyświetlane komunikaty potwierdzające, włącz opcję "Bez komunikatów potwierdzających".

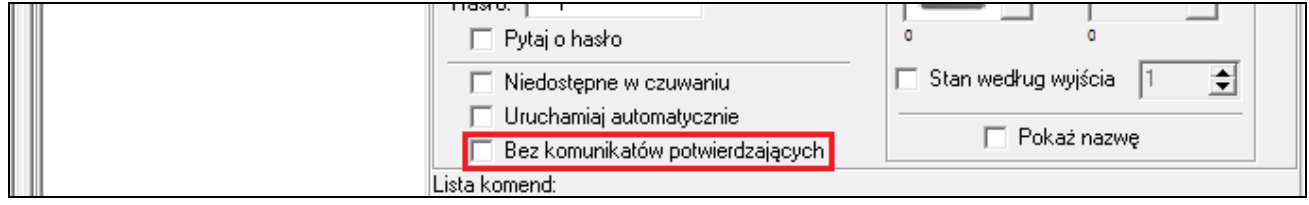

9. Kliknij na przycisk i uybierz ikonę dla makropolecenia.

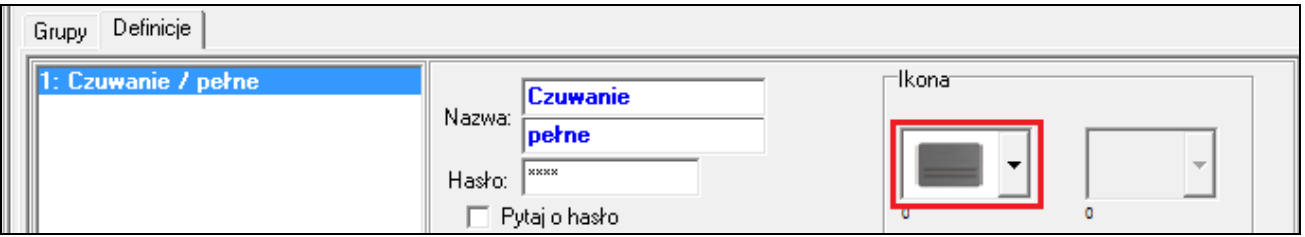

10.Jeżeli ikona ma się zmieniać w zależności od stanu wybranego wyjścia:

- włącz opcję "Stan według wyjścia",
- wskaż numer wyjścia,
- wybierz ikony.

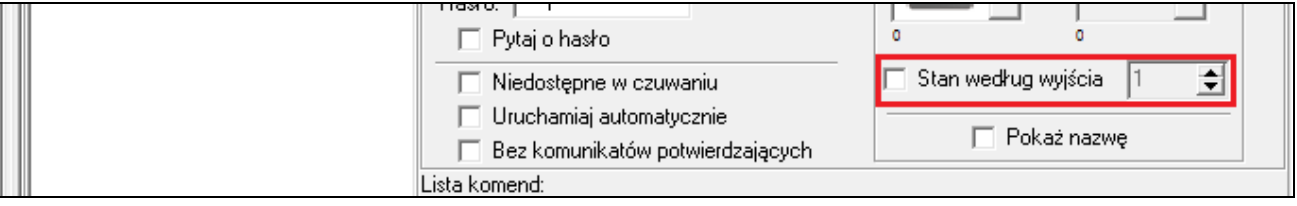

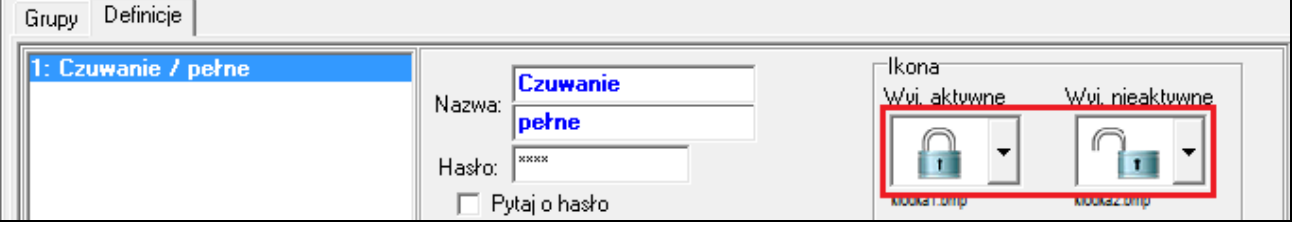

11. Jeżeli ma być wyświetlana nazwa makropolecenia, włącz opcję "Pokaż nazwę".

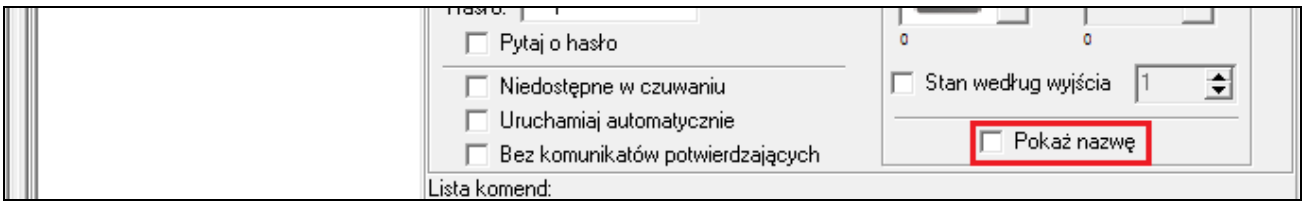

12. Kliknij na przycisk i wybierz z listy funkcję, którą ma uruchamiać nowe makropolecenie.

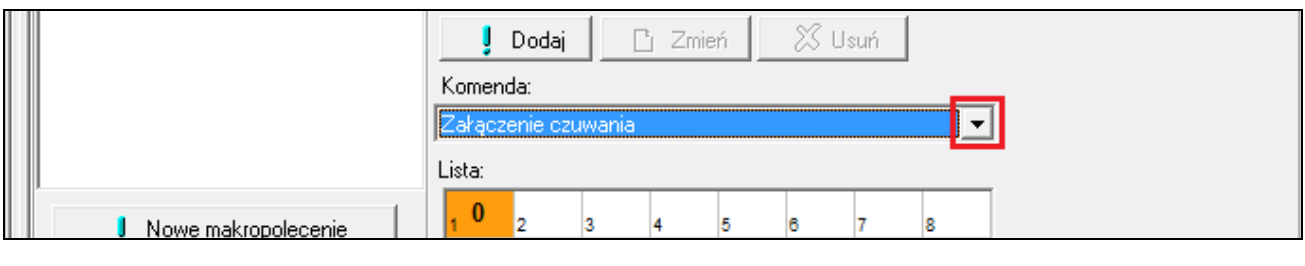

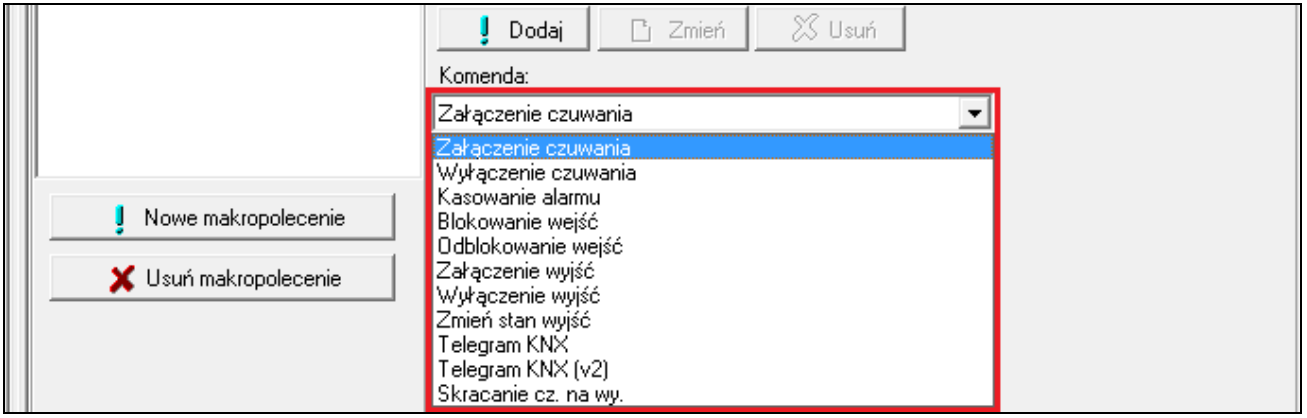

13.Skonfiguruj parametry komendy.

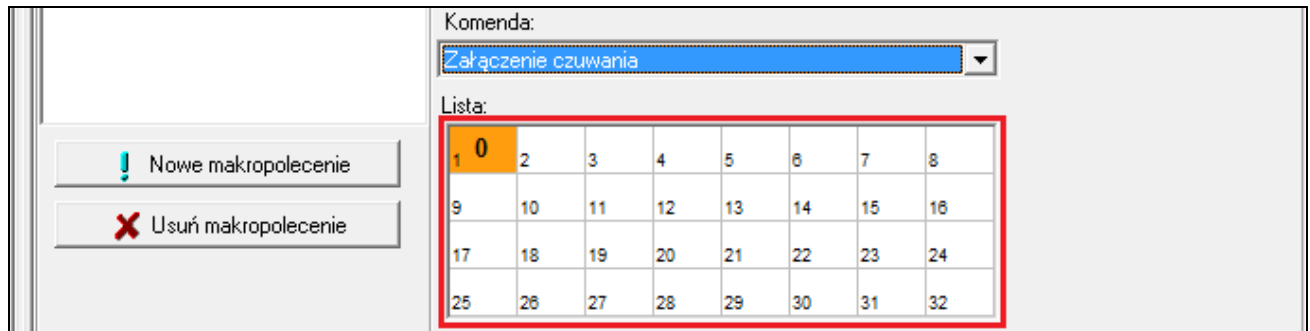

14. Kliknij na przycisk "Dodaj". Na liście komend przypisanych do makropolecenia pojawi się nowa. Po kliknięciu na komendę możesz jeszcze zmodyfikować jej parametry (po dokonaniu zmian kliknij na przycisk "Zmień").

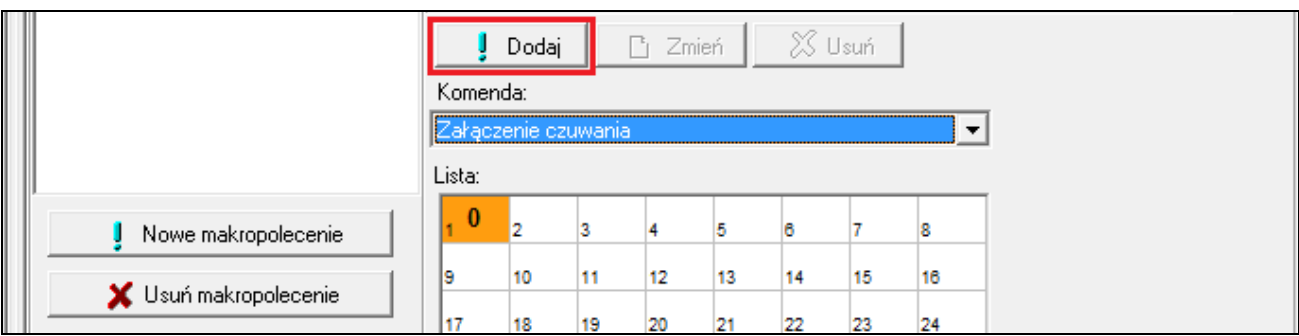

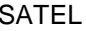

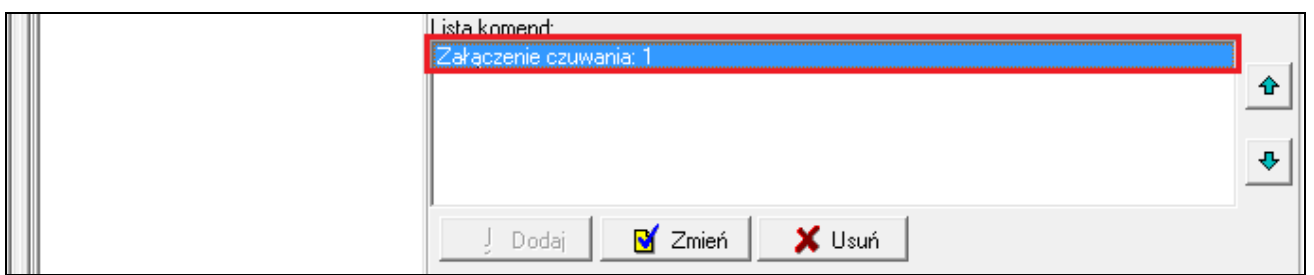

15.Powtórz czynności z punktów 12-14, jeśli chcesz dodać kolejne komendy.

#### 16. Kliknij na zakładkę "Grupy".

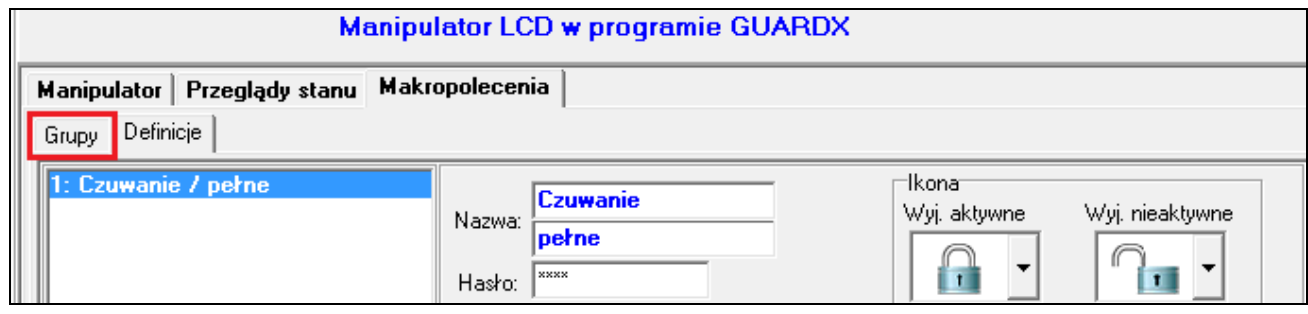

17.Kliknij na grupę, którą chcesz edytować.

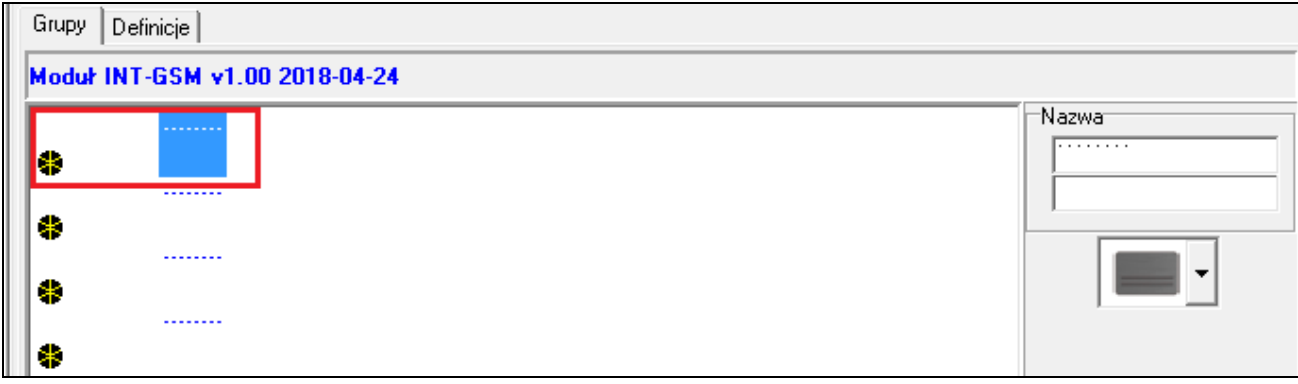

18.Wpisz nazwę grupy, jeżeli ma być wyświetlana.

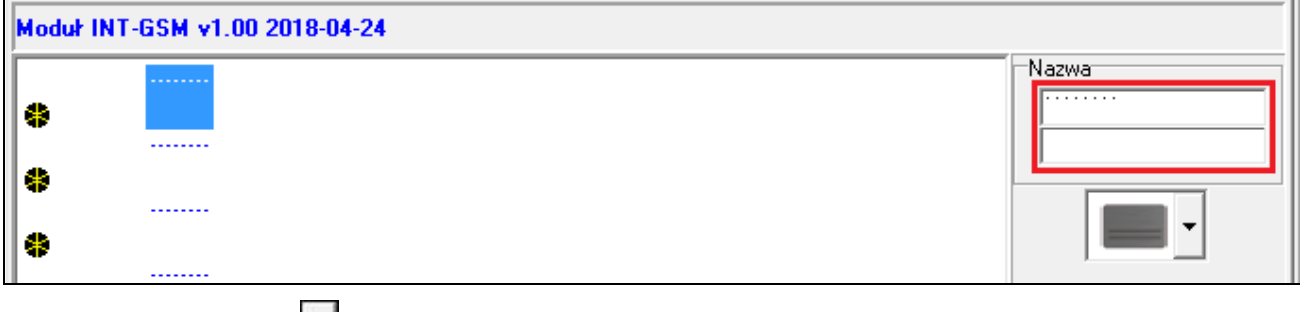

19. Kliknij na przycisk  $\left| \cdot \right|$ i wybierz ikonę dla grupy makropoleceń.

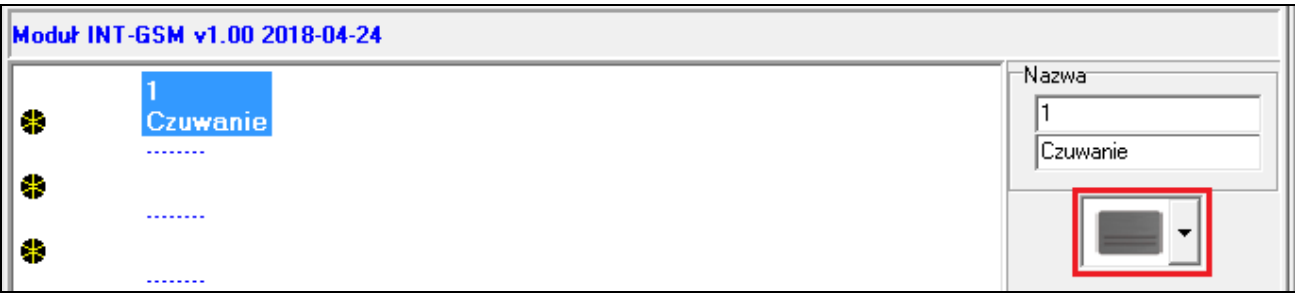

20.Kliknij na przycisk "Dodaj makropolecenie". Wyświetlona zostanie lista wszystkich zdefiniowanych makropoleceń.

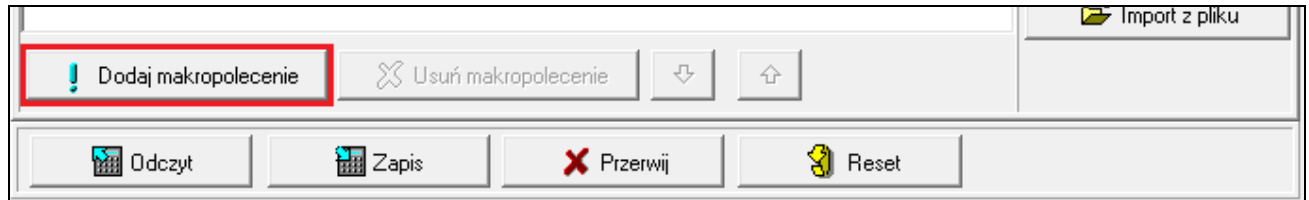

21.Kliknij na makropolecenie, żeby dodać je do grupy. Makropolecenie zostanie umieszczone na drzewie pod grupą.

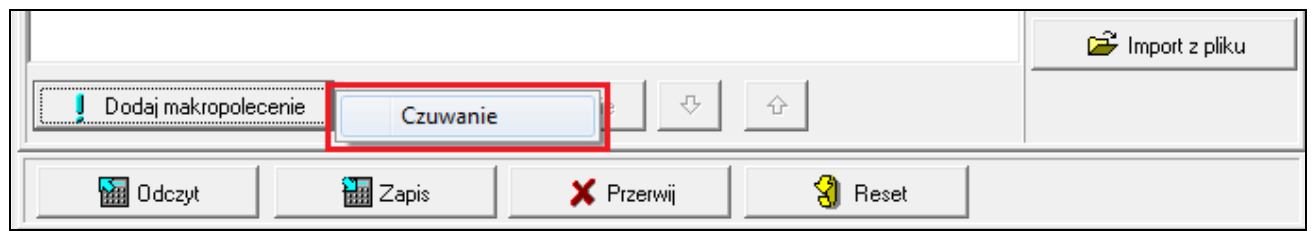

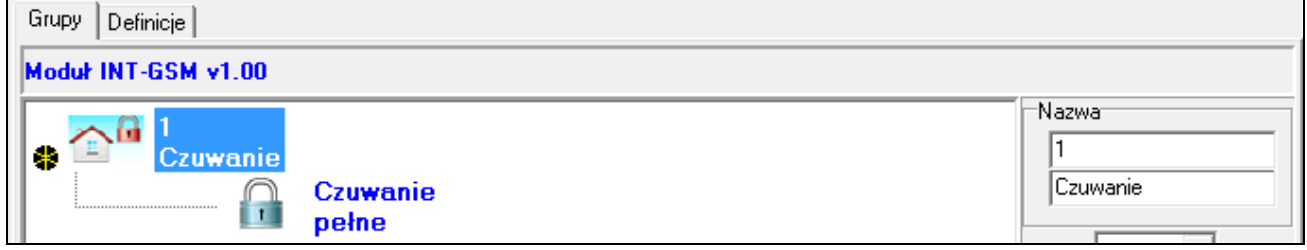

22. Kliknij na przycisk "Zapis", żeby zapisać do modułu dane dotyczące makropoleceń.

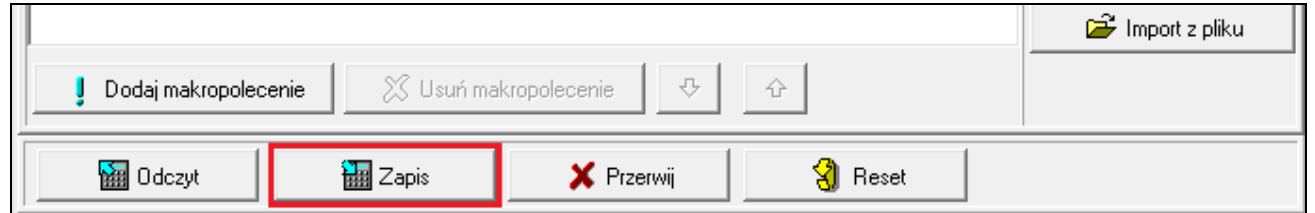

## **6. Zdalne programowanie i obsługa centrali za pośrednictwem modułu**

Informacje na temat konfigurowania centrali alarmowej przy pomocy programu DLOADX znajdują się w instrukcjach programowania central alarmowych.

#### **6.1 Program GUARDX**

 $\boldsymbol{i}$ *Jeżeli moduł INT-GSM jest podłączony do modułu ETHM-1 Plus, łączność za pośrednictwem modułu INT-GSM (przez sieć komórkową) jest używana tylko, gdy nie uda się nawiązać połączenia przez Ethernet (patrz instrukcja modułu ETHM-1 Plus).*

Połączenie między programem GUARDX a centralą alarmową za pośrednictwem modułu INT-GSM podłączonego do centrali można nawiązać w jeden z poniższych sposobów:

1. Zainicjowanie połączenia z manipulatora (przez centralę alarmową). Systemem alarmowym można zarządzać tylko z określonej lokalizacji. Sposób zalecany, gdy właściciel systemu alarmowego nie chce, by zarządzano systemem bez jego wiedzy. Komputer z programem GUARDX musi mieć publiczny adres IP.

- 2. Zainicjowanie połączenia przy pomocy wiadomości SMS. Komputer z programem GUARDX musi mieć publiczny adres IP.
- 3. Nawiązanie połączenia za pośrednictwem serwera SATEL. Systemem alarmowym można zarządzać z dowolnej lokalizacji. Komputer z programem GUARDX nie potrzebuje publicznego adresu IP.

*Nawiązanie połączenia jest możliwe, gdy w centrali i w programie GUARDX zaprogramowane są identyczne identyfikatory (*"*Identyfikator centrali" i* "*Identyfikator GUARDX").*

Wymagane ustawienia modułu INT-GSM dla wszystkich sposobów nawiązania łączności:

- włączona opcja "GUARDX" (s. 12),
- zaprogramowany klucz kodowania danych ("Klucz GUARDX" s. 13).

#### **6.1.1 Konfigurowanie ustawień programu GUARDX**

Ustawienia dotyczące komunikacji z systemem alarmowym możesz skonfigurować po kliknięciu w oknie startowym programu GUARDX (rys. 20) na przycisk "Konfiguracja".

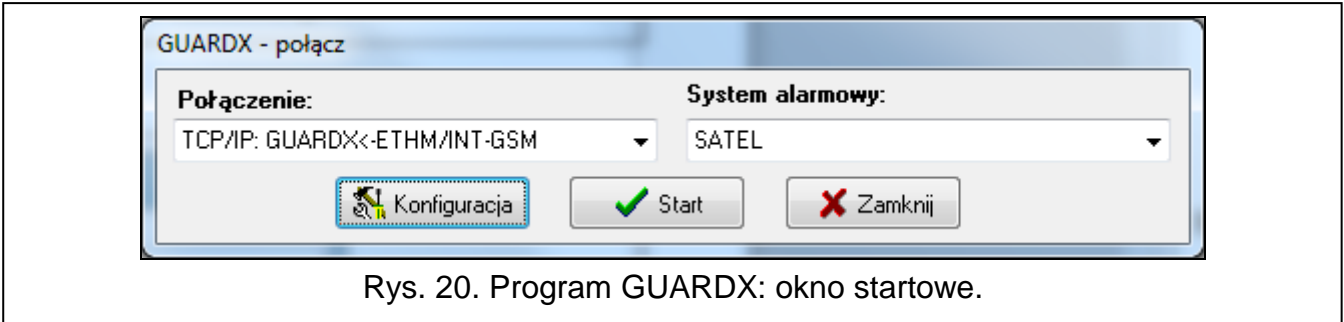

#### Zakładka "Identyfikatory"

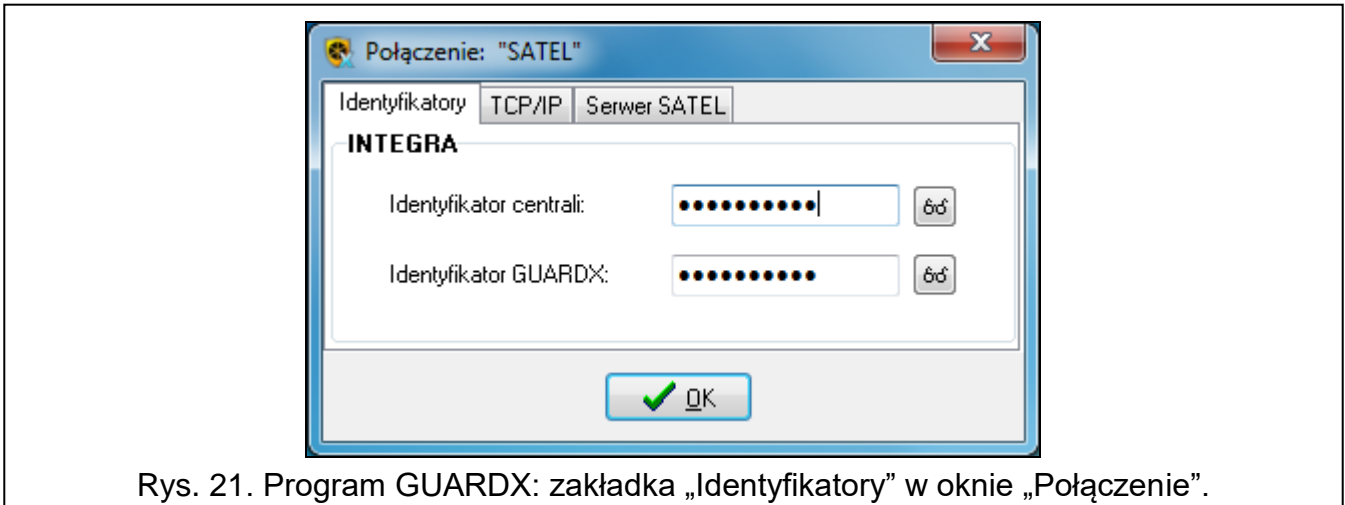

**Identyfikator centrali** – identyfikator centrali alarmowej. Musi mieć 10 znaków (cyfry lub litery od A do F).

**Identyfikator GUARDX** – identyfikator komputera z programem GUARDX. Musi mieć 10 znaków (cyfry lub litery od A do F).

Wprowadzone numery są widoczne po kliknięciu na 66

 $\boldsymbol{j}$ 

*W programie GUARDX muszą zostać wprowadzone identyczne identyfikatory, jak w centrali.*

#### **Zakładka "TCP/IP"**

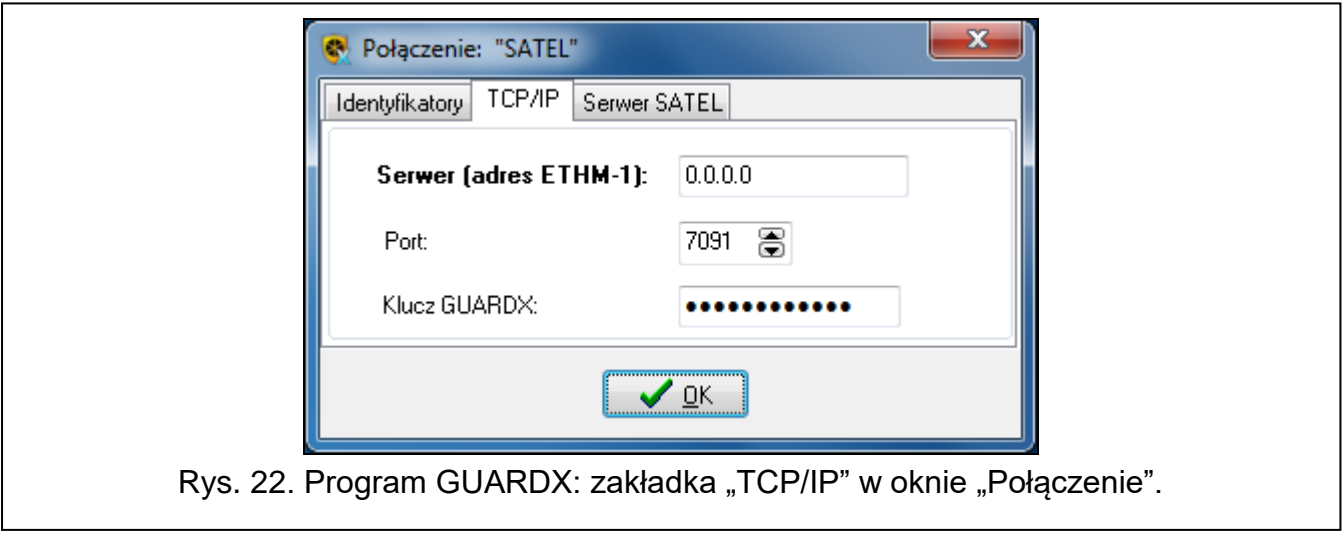

Poniższe ustawienia dotyczą komunikacji bezpośrednio z modułem.

- **Port** numer portu TCP używanego podczas komunikacji między centralą a komputerem z programem GUARDX.
- **Klucz GUARDX** ciąg do 12 znaków alfanumerycznych (cyfry, litery i znaki specjalne), który służy do kodowania danych podczas komunikacji między centralą a komputerem z programem GUARDX. Wprowadzony numer jest widoczny po kliknięciu na 66.

#### **Zakładka "Serwer SATEL"**

Poniższe ustawienia dotyczą komunikacji za pośrednictwem serwera SATEL.

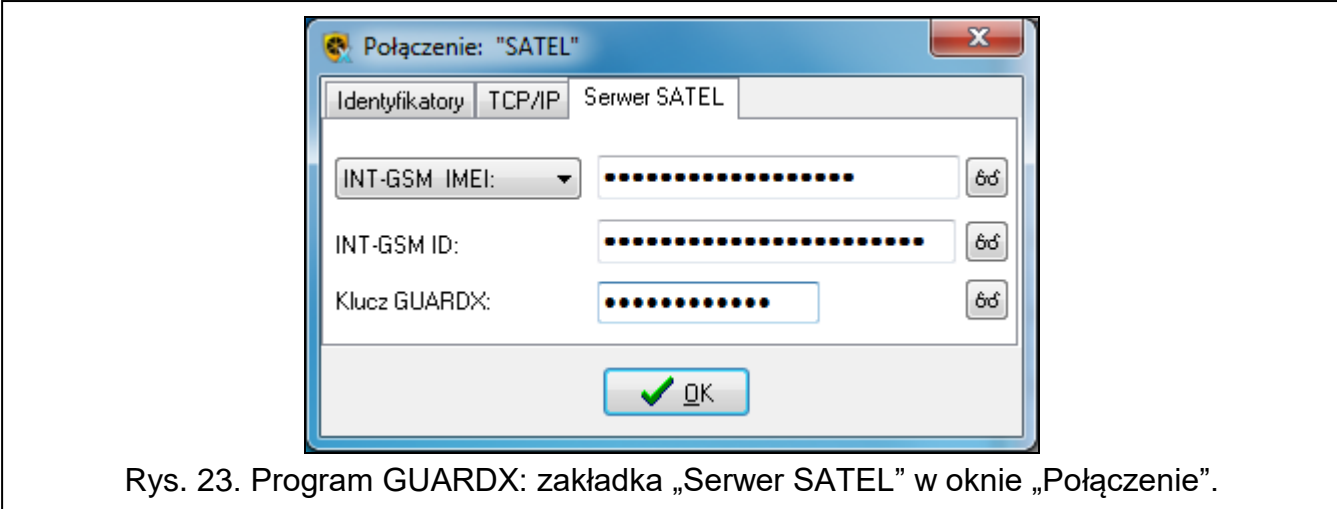

Wybierz wariant "INT-GSM IMEI".

I**NT-GSM IMEI** – indywidualny numer identyfikacyjny telefonu komórkowego modułu.

- **INT-GSM ID** indywidualny numer identyfikacyjny przydzielony modułowi INT-GSM przez serwer SATEL.
- **Klucz GUARDX** ciąg do 12 znaków alfanumerycznych (cyfry, litery i znaki specjalne), który służy do kodowania danych podczas komunikacji między centralą a komputerem z programem GUARDX.

Wprowadzone numery są widoczne po kliknięciu na 66

#### **6.1.2 Zainicjowanie połączenia przy pomocy wiadomości SMS**

Wymagane ustawienia modułu INT-GSM:

- zaprogramowane: adres komputera z programem GUARDX ("GUARDX serwer" s. 12) i numer portu TCP, jeżeli ma być inny niż 7091 (s. 13),
- zaprogramowane polecenie sterujące, którego przesłanie w wiadomości SMS zainicjuje nawiązanie łączności z programem GUARDX (patrz: "SMS inicjujący połączenie z GUARDX" s. 16).

Wymagane ustawienia programu GUARDX dla komunikacji bezpośrednio z modułem:

- zaprogramowane: numer portu TCP używanego do komunikacji i klucz kodowania danych ("Klucz GUARDX").
- 1. W oknie startowym (rys. 20), w polu "Połączenie", wybierz "TCP/IP: GUARDX<-ETHM/INT-GSM", a następnie kliknij na przycisk "Start". Zostanie wyświetlone okno z informacją, że program oczekuje na połączenie.
- 2. Wyślij do modułu INT-GSM wiadomość SMS o treści:
	- **xxxx** ("xxxx" polecenie sterujące inicjujące nawiązanie łączności z programem GUARDX) – moduł ma się połączyć z komputerem, którego adres został zaprogramowany w module.
	- **xxxx=aaaa:p=** ("xxxx" polecenie sterujące inicjujące nawiązanie łączności z programem GUARDX; "aaaa" – adres komputera z programem GUARDX; "p" – port TCP) – moduł ma się połączyć z komputerem, którego adres podany został w wiadomości SMS i użyć do komunikacji portu TCP podanego w wiadomości SMS.
- 3. W oknie, które wyświetli się po nawiązaniu komunikacji, wprowadź hasło administratora / użytkownika centrali.

#### **6.1.3 Zainicjowanie połączenia z manipulatora (przez centralę alarmową)**

Wymagane ustawienia modułu INT-GSM:

• zaprogramowane: adres komputera z programem GUARDX ("GUARDX serwer" s. 12) i numer portu TCP, jeżeli ma być inny niż 7091 (s. 13).

Wymagane ustawienia programu GUARDX dla komunikacji bezpośrednio z modułem:

- zaprogramowane: numer portu TCP używanego do komunikacji i klucz kodowania danych ("Klucz GUARDX").
- 1. W oknie startowym (rys. 20), w polu "Połączenie" wybierz "TCP/IP: GUARDX<-ETHM/INT-GSM", a następnie kliknij na przycisk "Start". Zostanie wyświetlone okno z informacją, że program oczekuje na połączenie.
- 2. Poproś użytkownika o uruchomienie funkcji INT-GSM →GUARDX ([*hasło*]**举**  $\blacktriangleright$ DownLOADING  $\blacktriangleright$ INT-GSM  $\rightarrow$ GUARDX). Funkcja jest dostępna dla serwisu, administratora i użytkownika posiadającego uprawnienie "Uruchamianie funkcji DOWNLOAD".
- 3. W oknie, które wyświetli się po nawiązaniu komunikacji, wprowadź hasło administratora / użytkownika centrali.

#### **6.1.4 Nawiązanie połączenia za pośrednictwem serwera SATEL**

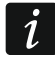

*Do komunikacji za pośrednictwem serwera SATEL jako porty wychodzące używane są porty z zakresu 1024-65535. Porty te nie mogą być zablokowane.*

Wymagane ustawienia modułu INT-GSM:

• włączona opcja "Łączność przez serwer SATEL".

 $\boldsymbol{i}$ 

Wymagane ustawienia programu GUARDX dla komunikacji za pośrednictwem serwera SATEL:

- zaprogramowane: numer identyfikacyjny przydzielony modułowi INT-GSM przez serwer SATEL ("INT-GSM ID"), numer IMEI modułu INT-GSM ("INT-GSM IMEI") i klucz kodowania danych ("Klucz GUARDX").
- 1. W oknie startowym (rys. 20), w polu "Połączenie", wybierz "TCP/IP: serwer SATEL", a następnie kliknij na przycisk "Start".
- 2. W oknie, które wyświetli się po nawiązaniu komunikacji, wprowadź hasło administratora / użytkownika centrali.

## **6.2 Aplikacja mobilna INTEGRA CONTROL**

System alarmowy INTEGRA / INTEGRA Plus można obsługiwać i konfigurować z urządzenia mobilnego po zainstalowaniu aplikacji INTEGRA CONTROL. Aplikację możesz pobrać ze sklepu internetowego "Google play" (urządzenia z systemem Android) lub "App Store" (urządzenia z systemem iOS). Na stronie www.satel.pl znajdziesz odsyłacze do lokalizacji, z których można pobrać aplikacje.

Aplikacja INTEGRA CONTROL umożliwia nawiązanie połączenia za pośrednictwem serwera SATEL (Usługa Zestawiania Połączeń).

*Jeżeli moduł INT-GSM jest podłączony do modułu ETHM-1 Plus, łączność za pośrednictwem modułu INT-GSM (przez sieć komórkową) jest używana tylko, gdy nie uda się nawiązać połączenia przez Ethernet (patrz instrukcja modułu ETHM-1 Plus).*

Wymagane ustawienia modułu INT-GSM:

- włączone opcje "INTEGRA CONTROL" i "Łączność przez serwer SATEL",
- zaprogramowany klucz kodowania danych ("Klucz GUARDX").

## **6.2.1 Konfigurowanie ustawień w aplikacji INTEGRA CONTROL (Android)**

Po pierwszym uruchomieniu aplikacji wyświetlony zostanie ekran "Dodaj centralę". Pozwala on skonfigurować ustawienia wymagane do nawiązania połączenia z centralą.

- 1. Wprowadź nazwę dla systemu alarmowego. Nazwa ułatwia identyfikację systemu podczas korzystania z aplikacji (możesz zdefiniować ustawienia dla wielu systemów alarmowych).
- 2. Skonfiguruj ustawienia komunikacji z modułem INT-GSM. Ustawienia mogą zostać skonfigurowane automatycznie (patrz: "Konfiguracja automatyczna – kod QR" s. 40) lub możesz wprowadzić je ręcznie (patrz: "Konfiguracja ręczna" s. 41).
- 3. Określ sposób postępowania z makropoleceniami. Ustawienia domyślne przewidują importowanie makropoleceń z modułu (zostaną pobrane podczas pierwszego połączenia). Jeżeli makropolecenia nie mają być importowane lub mają być importowane z pliku, dotknij ekran w obszarze "Makra" i zmień ustawienia. Jeżeli wybierzesz import z pliku, będziesz musiał wskazać lokalizację pliku z makropoleceniami.
- 4. Dotknij , żeby zapisać ustawienia.

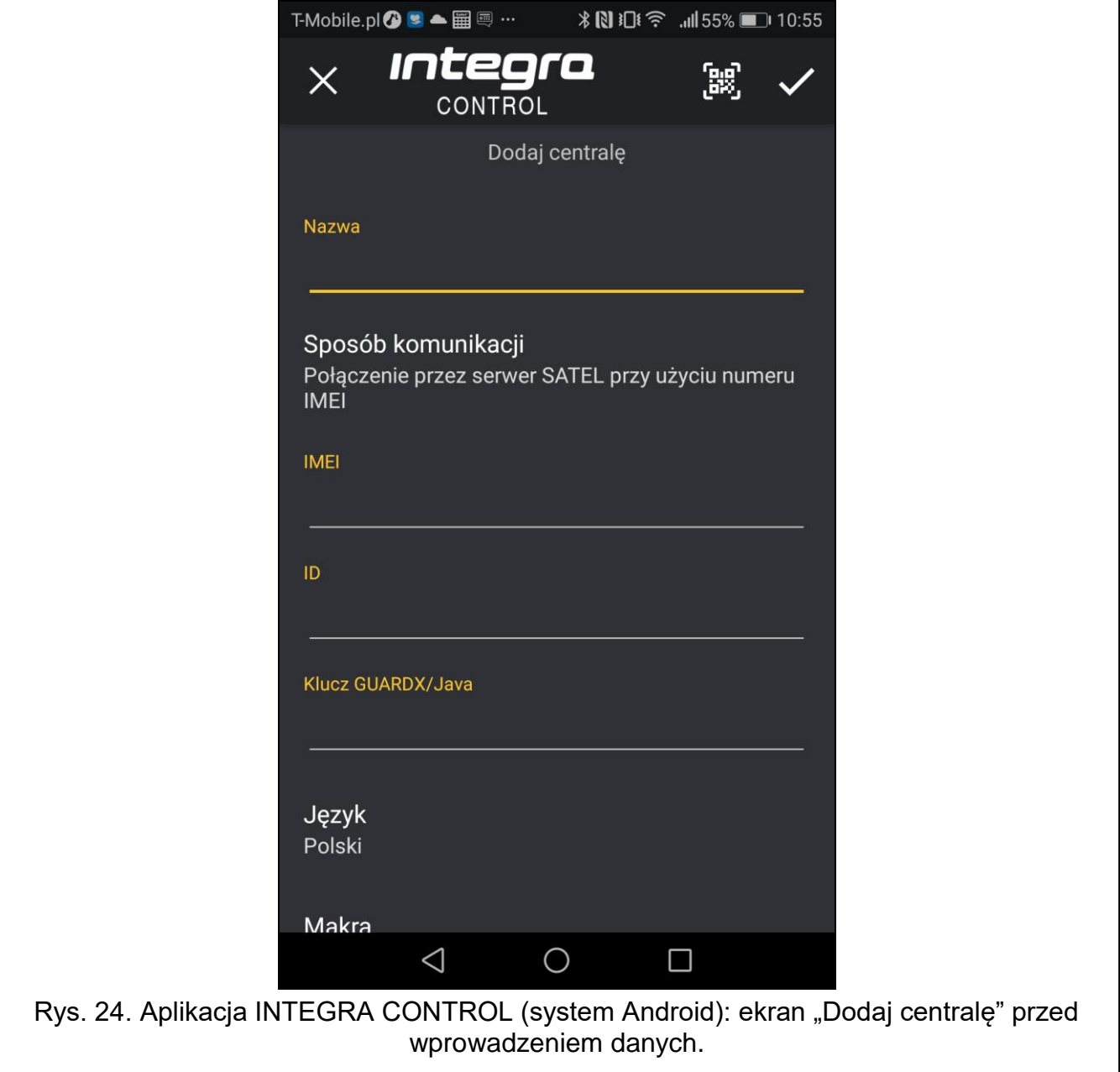

#### **Konfiguracja automatyczna – kod QR**

Dotknij **38**, żeby uruchomić skaner kodu QR. Przy pomocy skanera odczytaj ustawienia komunikacji z kodu QR (patrz: s. 13).

Jeżeli ustawienia komunikacji zostaną skonfigurowane w jednym urządzeniu mobilnym, można te ustawienia łatwo skopiować do innego urządzenia mobilnego. Wystarczy wyświetlić kod QR w urządzeniu, w którym ustawienia komunikacji z danym modułem już są skonfigurowane, i odczytać go w drugim urządzeniu.

#### **Konfiguracja ręczna**

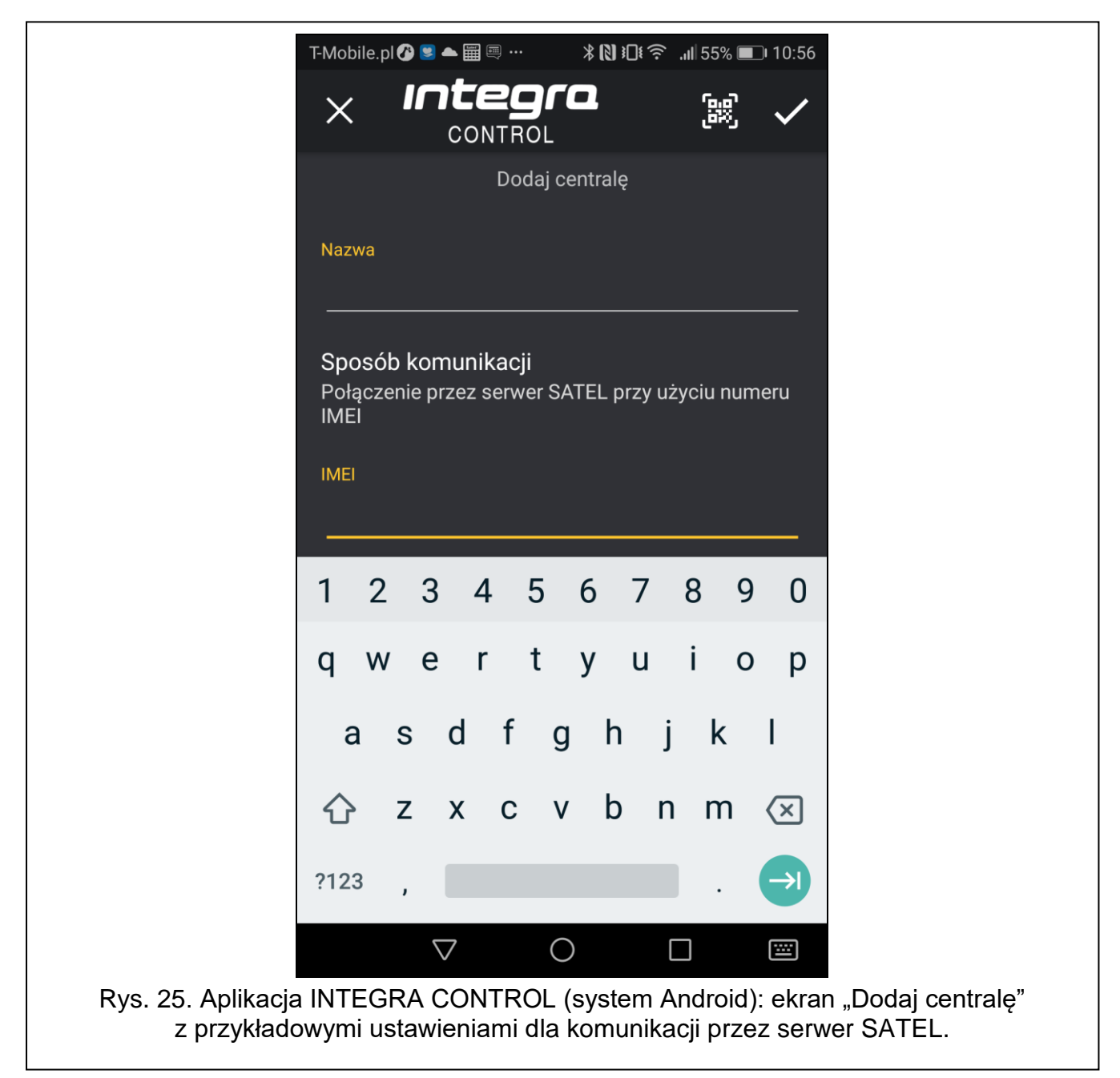

- 1. Dotknij ekran w obszarze "Sposób komunikacji", żeby wybrać "Połączenie przez serwer SATEL przy użyciu numeru IMEI", jako sposób komunikacji.
- 2. Wprowadź numer IMEI telefonu komórkowego modułu.
- 3. Wprowadź numer ID modułu INT-GSM (identyfikator przydzielony modułowi przez serwer SATEL).
- $\vert i \vert$

*Użytkownik może sprawdzić numery IMEI i ID przy pomocy manipulatora (funkcja użytkownika IP/MAC/IMEI/ID dostępna w podmenu TESTY – patrz instrukcja użytkownika centrali alarmowej).*

4. Wprowadź klucz kodowania danych – identyczny, jak w module ("Klucz GUARDX").

#### Brak SIM 중 09:21  $\overline{\ast}$ **く**Obiektv **Nowy** Zachowaj  $\overline{\phantom{1}}$ Nazwa Server Satel Adres  $\mathcal{P}$ Port  $\mathcal{P}$ Klucz GuardX/Java  $\mathbf{\hat{}}$  $\mathbf{\hat{}}$ Język  $\mathbf{\hat{}}$ Import makr Kamery IP  $\mathbf{\tilde{ }}$ Skasuj pamięć podręczną  $\mathbf{\hat{ }}$  $\mathbf{\hat{ }}$ Dump cache **O** Central Rys. 26. Aplikacja INTEGRA CONTROL (system iOS): ekran "Nowy" przed wprowadzeniem danych.

**6.2.2 Konfigurowanie ustawień w aplikacji INTEGRA CONTROL (iOS)**

Po pierwszym uruchomieniu aplikacji wyświetlona zostanie zakładka "Systemy".

- 1. Dotknij "Edycja".
- 2. Dotknij "Nowy".
- 3. Wprowadź nazwę dla systemu alarmowego. Nazwa służy do identyfikacji systemu podczas korzystania z aplikacji (możesz zdefiniować ustawienia dla wielu systemów alarmowych).
- 4. Skonfiguruj ustawienia komunikacji z modułem INT-GSM. Ustawienia mogą zostać skonfigurowane automatycznie (patrz: "Konfiguracja automatyczna – kod QR" s. 43) lub możesz wprowadzić je ręcznie (patrz: "Konfiguracja ręczna" s. 43).
- 5. Określ język centrali alarmowej.
- 6. Określ sposób postępowania z makropoleceniami. Ustawienia domyślne przewidują importowanie makropoleceń z modułu (zostaną pobrane podczas pierwszego połączenia). Jeżeli makropolecenia nie mają być importowane lub mają być importowane z pliku, dotknij ekran w obszarze "Import makr" i zmień ustawienia.

7. Dotknij "Zachowaj", żeby zapisać ustawienia.

#### **Konfiguracja automatyczna – kod QR**

Dotknij **Holan**, żeby uruchomić skaner kodu QR. Przy pomocy skanera odczytaj ustawienia komunikacji z kodu QR (patrz: s. 13).

Jeżeli ustawienia komunikacji zostaną skonfigurowane w jednym urządzeniu mobilnym, można te ustawienia łatwo skopiować do innego urządzenia mobilnego. Wystarczy wyświetlić kod QR w urządzeniu, w którym ustawienia komunikacji z danym modułem już są skonfigurowane, i odczytać go w drugim urządzeniu.

#### **Konfiguracja ręczna**

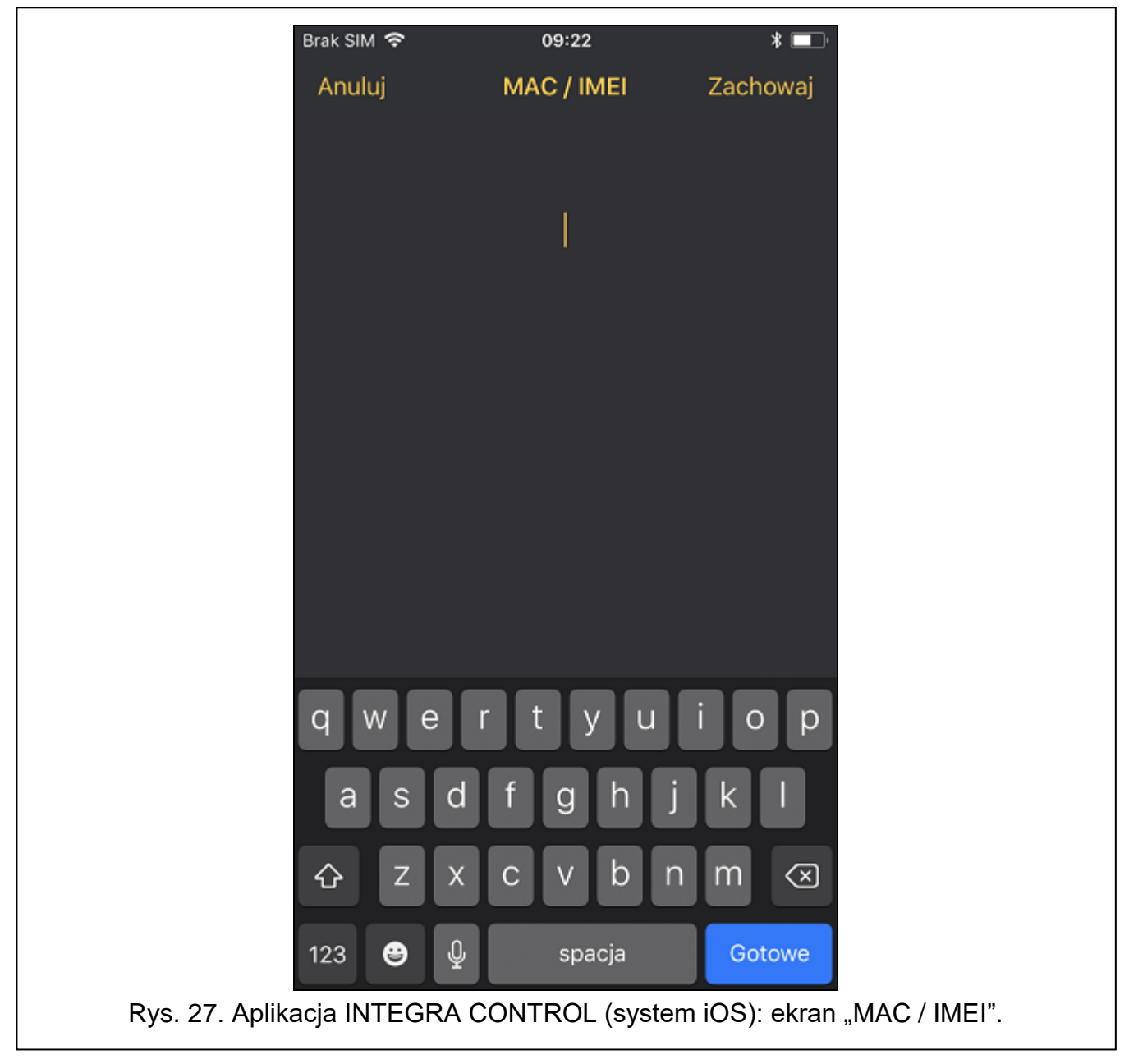

- 1. Włącz opcję "Server Satel", żeby aplikacja mogła łączyć się za pośrednictwem serwera SATEL.
- 2. Wprowadź numer IMEI telefonu komórkowego modułu INT-GSM.
- 3. Wprowadź numer ID modułu INT-GSM (identyfikator przydzielony modułowi przez serwer SATEL).

*Użytkownik może sprawdzić numery IMEI i ID przy pomocy manipulatora (funkcja*   $\boxed{i}$ *użytkownika IP/MAC/IMEI/ID dostępna w podmenu TESTY – patrz instrukcja użytkownika centrali alarmowej).*

4. Wprowadź klucz kodowania danych – identyczny, jak w module ("Klucz GUARDX").

#### **6.2.3 Nawiązanie komunikacji**

Dotknij nazwę systemu alarmowego. Na wyświetlaczu pojawi się wirtualny manipulator.

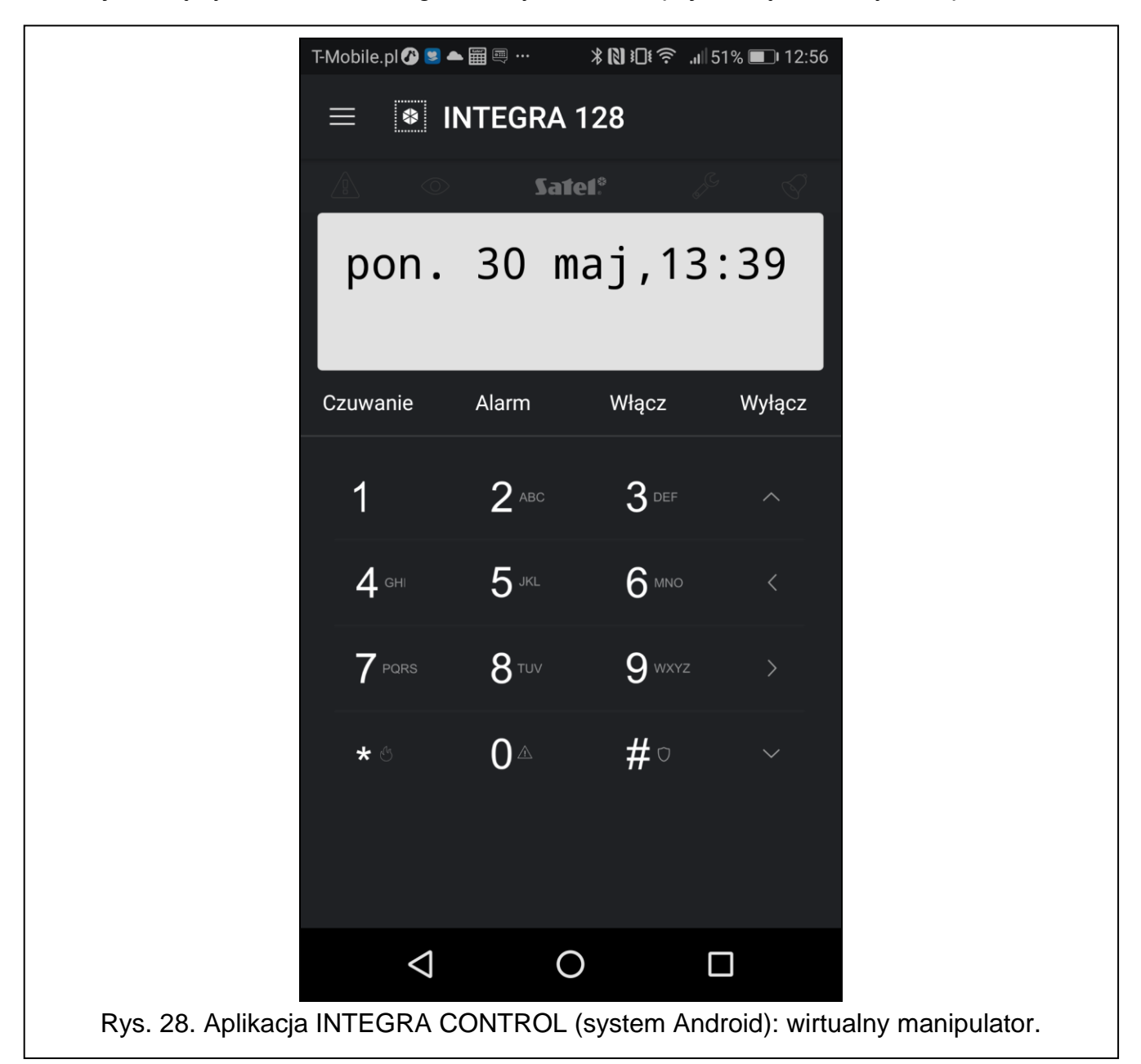

## **7. Dane techniczne**

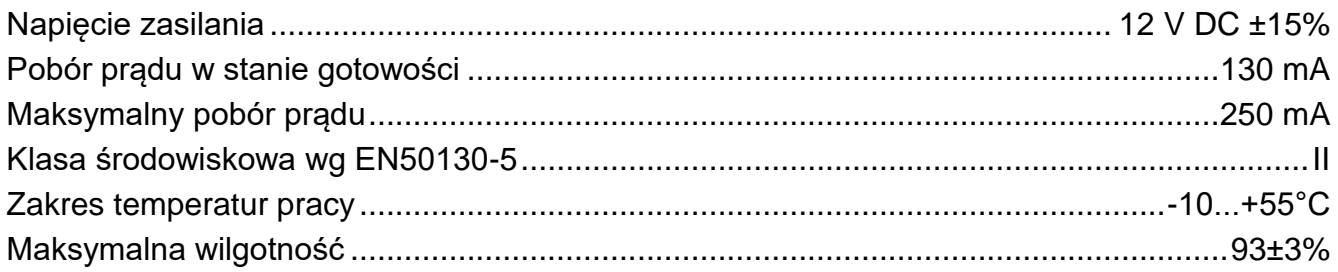

## **8. Historia zmian w treści instrukcji**

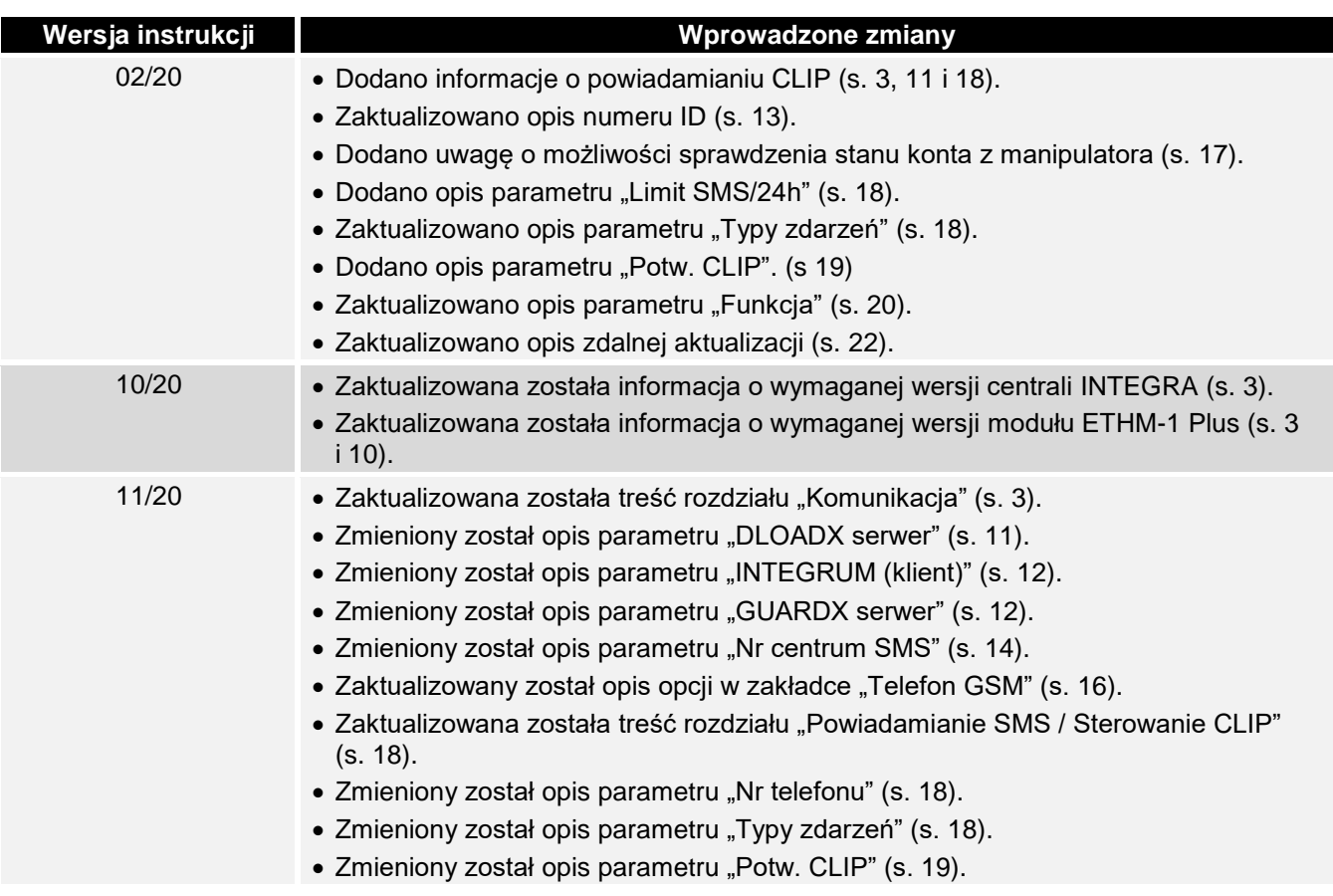